# **BAB III**

# **PELAKSANAAN KERJA PROFESI**

## **3.1 Bidang Kerja**

Selama ditempatkan di unit TIK Universitas Pembangunan Jaya, sebagai *IT Support* yang memiliki tugas sebagai berikut:

- 1) Melakukan pendataan *IP Address*
- 2) Melakukan *setting* mikrotik
- 3) Melakukan pendataan *prefix*
- 4) Menyusun kerangka alur jaringan gedung A dan B UPJ
- 5) Melakukan penempatan perangkat lunak untuk lab program studi desain produk
- 6) Membuat rancangan sederhana alur jaringan lab program studi arsitektur
- 7) Melakukan pengecekan kualitas jaringan di beberapa ruangan
- 8) Melakukan *troubleshooting*

# **3.2 Pelaksanaan Kerja**

Praktikan melaksanakan kegiatan kerja profesi di unit TIK Universitas Pembangunan Jaya, atau yang biasa disebut juga dengan ICT. Praktikan ditempatkan di divisi *Helpdesk & Support* untuk membantu melakukan perancangan jaringan, pengecekan kualitas jaringan dan juga melakukan *troubleshooting* sejak tanggal 6 Juni 2022 sampai dengan 31 Agustus 2022. Selama melakukan kegiatan kerja profesi, praktikan mendapatkan dan menjalankan tugas sebagai berikut:

# **a) Melakukan Pendataan** *IP Address*

Pendataan *IP Address* diperlukan untuk mendapatkan data *IP* secara lengkap dari tiap lantai di gedung A dan B Universitas Pembangunan Jaya untuk pembagian *access point* yang akan dibagikan ke lab yang sedang dibangun dan direnovasi, yaitu lab program studi desain produk. Praktikan menggunakan *Linksys* untuk melakukan pendataan *IP Address*. Semua perangkat di setiap lantai gedung A dan B Universitas Pembangunan Jaya saling terhubung dengan *port switch linksys* sehingga *linksys* dapat mengetahui perangkat mana saja yang

terhubung beserta *IP Address* nya dan sehingga dapat mempermudahkan praktikan dalam melakukan pendataan.*Linksys* mempunyai *web* tersendiri agar bisa diakses oleh beberapa orang. Praktikan diberikan akses oleh pembimbing kerja agar bisa mengakses dan mengoperasikan *linksys* tersebut. Prakitkan menggunakan *linksys* untuk melakukan *setting* dan konfigurasi perangkat.

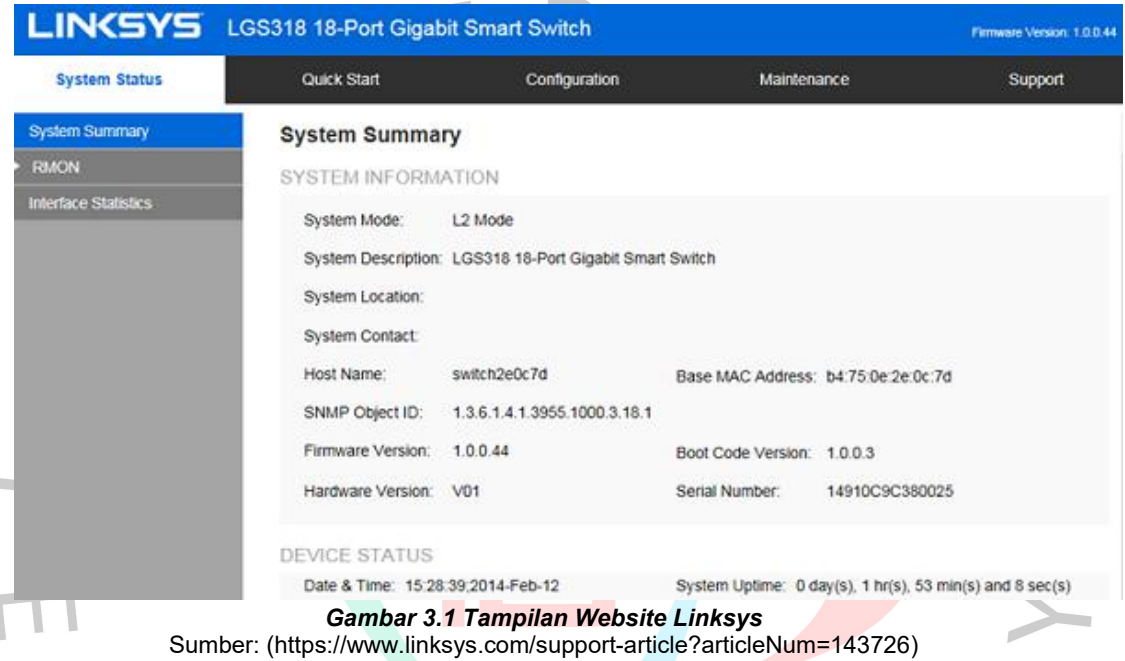

Gambar diatas merupakan tampilan *linksys* yang digunakan oleh praktikan untuk melakukan pendataan *IP Address.* Pendataan *IP Address* dilakukan dengan beberapa tahapan, yaitu:

- 1. Mengubungkan kabel ke *port LAN*
- 2. Lalu melakukan *login* sebagai admin di web.

3. Lalu setelah itu praktikan mengakses menu *"configuration"* untuk melakukan konfigurasi.

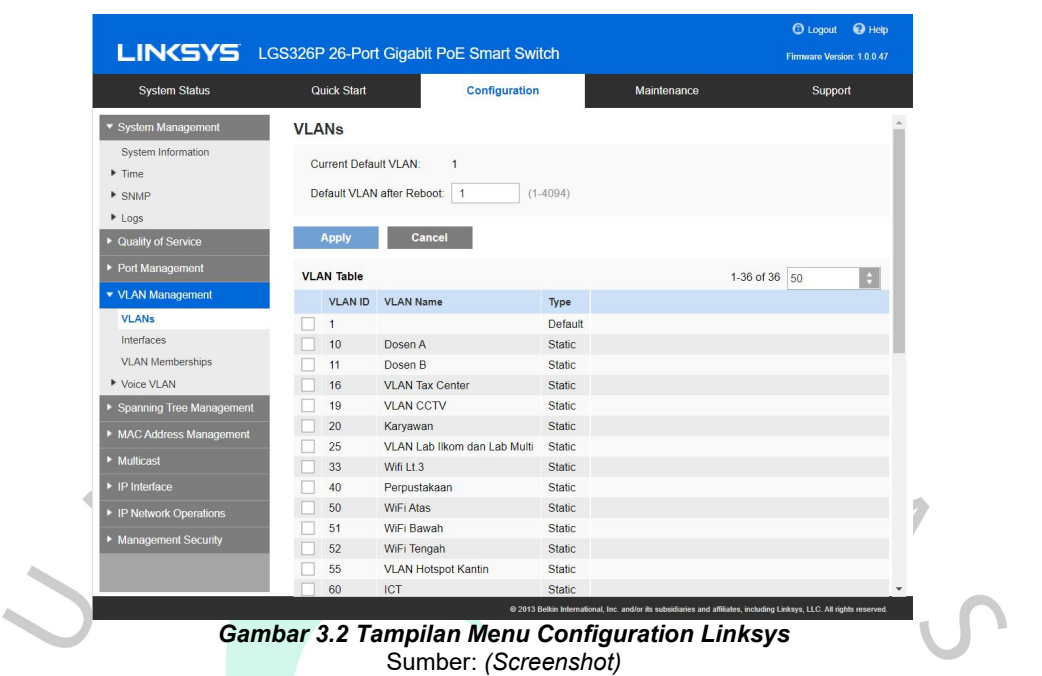

Setelah praktikan ingin melakukan konfigurasi dengan membuka opsi *"Configuration",* maka prektikan pilih opsi *"VLANs"* yang berfungsi untuk melakukan penamaan terhadap perangkat yang terkoneksi dengan jaringan di *switch* tersebut, dan juga menunjukkan nama-nama perangkat yang terdaftar. *VLANs* berfungsi untuk mengetahui nama *VLAN* beserta ID dan tipenya.

| LIN(SYS LGS326P 26-Port Gigabit PoE Smart Switch |             |                              |               |             | Firmware Version: 1.0.0.47        |
|--------------------------------------------------|-------------|------------------------------|---------------|-------------|-----------------------------------|
| <b>System Status</b>                             | Quick Start | Configuration                |               | Maintenance | Support                           |
| * System Management                              |             | VLAN ID VLAN Name            | Type          |             | $\frac{1}{2}$<br>$\blacktriangle$ |
| System Information                               |             |                              | Default       |             |                                   |
| $F$ Time                                         | 10          | Dosen A                      | Static        |             |                                   |
| <b>F</b> SNMP                                    | 11          | Dosen B                      | Static        |             |                                   |
| $L$ ogs                                          | 16          | <b>VLAN Tax Center</b>       | Static        |             |                                   |
| Cuality of Service                               | 19          | VLAN CCTV                    | Static        |             |                                   |
|                                                  | 20          | Karyawan                     | Static        |             |                                   |
| Port Management                                  | 25          | VLAN Lab Ilkom dan Lab Multi | Static        |             |                                   |
| • VLAN Management                                | 33          | Wifi Lt.3                    | Static        |             |                                   |
| <b>VLANs</b>                                     | 40          | Perpustakaan                 | Static        |             |                                   |
| Interfaces                                       | 50          | WiFi Atas                    | Static        |             |                                   |
| <b>VLAN Memberships</b>                          | 51          | WiFi Bawah                   | Static        |             |                                   |
| Voice VLAN                                       | 52          | WiFi Tengah                  | Static        |             |                                   |
| Spanning Tree Management                         | 55          | <b>VLAN Hotspot Kantin</b>   | Static        |             |                                   |
|                                                  | 60          | ICT                          | Static        |             |                                   |
| MAC Address Management                           | 63          | Vlan Lab 603                 | Static        |             |                                   |
| • Multicast                                      | 64          | Vlan Lab 604                 | Static        |             |                                   |
| $\blacktriangleright$ IP Interface               | 65          | Vlan Lab 605                 | <b>Static</b> |             |                                   |
|                                                  | 66          | Wifi Lt.6                    | Static        |             |                                   |
| P IP Network Operations                          | 67          | Kelas Lt.6                   | Static        |             |                                   |
| Management Security                              | 70          | Lab Komputer                 | Static        |             |                                   |
|                                                  | 71          | Lab Kom Lt4                  | Static        |             |                                   |

*Gambar 3.3 Menampilkan VLANs di Linksys(1)* Sumber: *(Screenshot)*

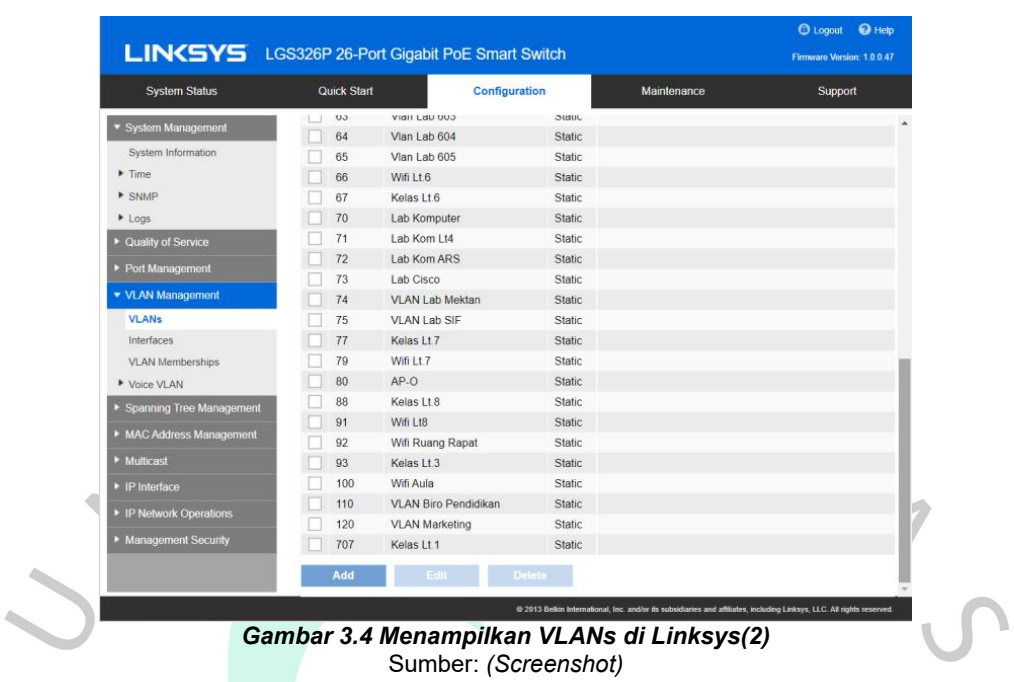

Gambar di atas merupakan sebuah contoh dari pendataan yang praktikan dapatkan dari *linksys* mengenai setiap *VLAN* di lantai 1 gedung B UPJ yang terkoneksi dengan *switch linksys* beserta ID, nama *VLAN* dan tipenya.

| LIN(SYS LGS326P 26-Port Gigabit PoE Smart Switch |   |                        |                     |                      |                          |                                         | C Loqout + + Help<br>Firmware Version: 1.0.0.47 |
|--------------------------------------------------|---|------------------------|---------------------|----------------------|--------------------------|-----------------------------------------|-------------------------------------------------|
| <b>System Status</b>                             |   | <b>Quick Start</b>     |                     | <b>Configuration</b> |                          | Maintenance                             | Support                                         |
| $\mathbb Z$<br>▼ System Management               |   | Interfaces             |                     |                      |                          |                                         |                                                 |
| System Information                               |   | <b>Interface Table</b> |                     |                      |                          |                                         |                                                 |
| $F$ Time<br>$\blacktriangleright$ SNMP           |   | Interface Type: Port   | E.                  | <b>Search</b>        |                          |                                         |                                                 |
| Logs                                             |   | Interface              | Interface VLAN Mode | PVID                 | <b>Ingress Filtering</b> | <b>VLAN Memberships</b>                 |                                                 |
| ▶ Quality of Service                             |   | GE1                    | Trunk               | 93                   | Enabled                  | 93UP                                    |                                                 |
| Port Management                                  |   | GE <sub>2</sub>        | Trunk               | 93                   | Enabled                  | 93UP                                    |                                                 |
| ▼ VLAN Management                                |   | GE <sub>3</sub><br>GE4 | Trunk<br>Trunk      | 93<br>93             | Enabled<br>Enabled       | 93UP<br>93UP                            |                                                 |
| <b>VLANs</b>                                     |   | GE5                    | Trunk               | 93                   | Enabled                  | 93UP                                    |                                                 |
| Interfaces                                       |   | GE6                    | Trunk               | 93                   | Enabled                  | 93UP                                    |                                                 |
| <b>VLAN Memberships</b>                          |   | GE7                    | Trunk               | 93                   | Enabled                  | 93UP                                    |                                                 |
| ▶ Voice VLAN                                     |   | GE8                    | Trunk               | 93                   | Enabled                  | 93UP                                    |                                                 |
| ▶ Spanning Tree Management                       | 0 | GE9                    | Trunk               | 93                   | Enabled                  | 93UP                                    |                                                 |
| ▶ MAC Address Management                         |   | GE10                   | Trunk               | 93                   | Enabled                  | 93UP                                    |                                                 |
|                                                  |   | GE11                   | Trunk               | $\overline{1}$       | Enabled                  | 1UP, 10T, 11T, 16T, 19T, 20T, 25T, 33T, |                                                 |
| • Multicast                                      |   | GE12                   | Trunk               | $\mathbf{1}$         | Enabled                  | 1UP, 10T, 11T, 16T, 19T, 20T, 25T, 33T, |                                                 |
| $\blacktriangleright$ IP Interface               |   | GE13                   | Trunk               | 93                   | Enabled                  | 93UP                                    |                                                 |
| ▶ IP Network Operations                          |   | <b>GE14</b>            | Trunk               | 93                   | Enabled                  | 93UP                                    |                                                 |
| Management Security                              |   | GE15                   | Trunk               | 93                   | Enabled                  | 93UP                                    |                                                 |
|                                                  |   | <b>GE16</b>            | Trunk               | 93                   | Enabled                  | 93UP                                    |                                                 |
|                                                  |   | <b>GE17</b>            | Trunk               | 93                   | Enabled                  | 93UP                                    |                                                 |
|                                                  |   | <b>GE18</b>            | Trunk               | 93                   | Enabled                  | 93UP                                    |                                                 |

*Gambar 3.5 Menampilkan Interfaces di Linksys(1)* Sumber: *(Screenshot)*

Apabila opsi *interfaces* dipilih*,* maka *web* tersebut akan menampilkan perangkat yang terkoneksi dengan port *switch linksys, selain itu interfaces* akan menunjukkan semua port yang digunakan perangkat untuk terkoneksi ke jaringan.

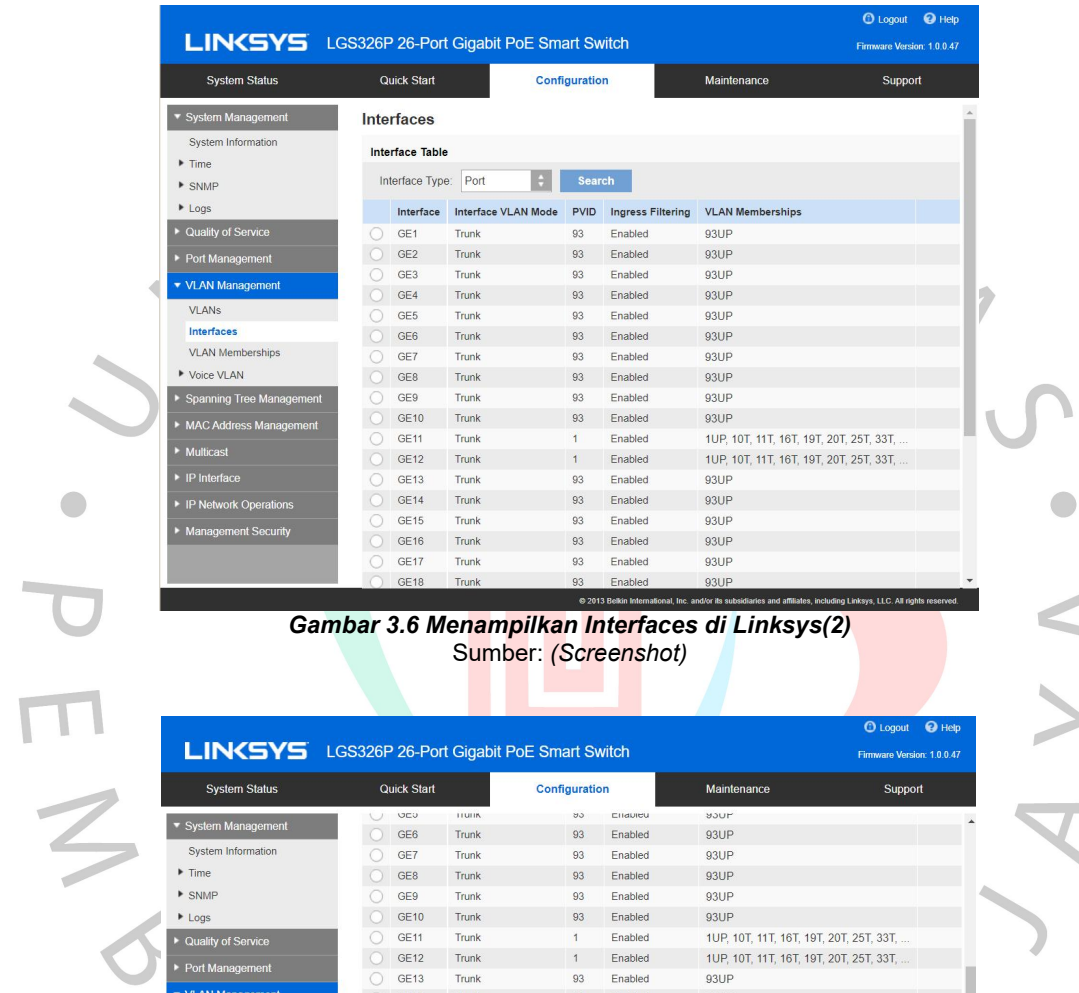

| <b>System Status</b>     | <b>Quick Start</b> |              | Configuration |          | Maintenance                             | Support |  |
|--------------------------|--------------------|--------------|---------------|----------|-----------------------------------------|---------|--|
| ▼ System Management      | UEU                | <b>HULIN</b> | ซง            | Cridureu | <b>MOUP</b>                             |         |  |
|                          | GE6                | Trunk        | 93            | Enabled  | 93UP                                    |         |  |
| System Information       | GE7                | Trunk        | 93            | Enabled  | 93UP                                    |         |  |
| $F$ Time                 | GE <sub>8</sub>    | Trunk        | 93            | Enabled  | 93UP                                    |         |  |
| <b>F</b> SNMP            | GE9                | <b>Trunk</b> | 93            | Enabled  | 93UP                                    |         |  |
| Logs                     | <b>GE10</b>        | Trunk        | 93            | Enabled  | 93UP                                    |         |  |
| ▶ Quality of Service     | GE11               | Trunk        | 1             | Enabled  | 1UP, 10T, 11T, 16T, 19T, 20T, 25T, 33T, |         |  |
| Port Management          | GE <sub>12</sub>   | <b>Trunk</b> | $\mathbf{1}$  | Enabled  | 1UP, 10T, 11T, 16T, 19T, 20T, 25T, 33T, |         |  |
|                          | GE13               | Trunk        | 93            | Enabled  | 93UP                                    |         |  |
| ▼ VLAN Management        | <b>GE14</b>        | <b>Trunk</b> | 93            | Enabled  | 93UP                                    |         |  |
| <b>VLANs</b>             | <b>GE15</b>        | <b>Trunk</b> | 93            | Enabled  | 93UP                                    |         |  |
| <b>Interfaces</b>        | <b>GE16</b>        | Trunk        | 93            | Enabled  | 93UP                                    |         |  |
| <b>VLAN Memberships</b>  | GE17               | Trunk        | 93            | Enabled  | 93UP                                    |         |  |
| ▶ Voice VLAN             | GE18               | Trunk        | 93            | Enabled  | 93UP                                    |         |  |
| Spanning Tree Management | <b>GE19</b>        | Trunk        | 93            | Enabled  | 93UP                                    |         |  |
|                          | GE20               | Trunk        | 93            | Enabled  | 93UP                                    |         |  |
| MAC Address Management   | GE <sub>21</sub>   | Trunk        | 93            | Enabled  | 93UP                                    |         |  |
| • Multicast              | <b>GE22</b>        | Trunk        | 93            | Enabled  | 93UP                                    |         |  |
| • IP Interface           | GE23               | Trunk        | 93            | Enabled  | 93UP                                    |         |  |
| ▶ IP Network Operations  | <b>GE24</b>        | <b>Trunk</b> | 93            | Enabled  | 93UP                                    |         |  |
|                          | <b>GE25</b>        | Trunk        | 1             | Enabled  | 1UP, 10T, 11T, 16T, 19T, 20T, 25T, 33T, |         |  |
| Management Security      | GE <sub>26</sub>   | <b>Trunk</b> | $\mathbf{1}$  | Enabled  | 1UP, 10T, 11T, 16T, 19T, 20T, 25T, 33T, |         |  |
|                          |                    |              |               |          |                                         |         |  |
|                          | Edit               | <b>View</b>  |               |          |                                         |         |  |

*Gambar 3.7 Menampilkan Interfaces di Linksys(3)* Sumber: *(Screenshot)*

Gambar di atas menunjukkan port yang digunakan perangkat tersebut untuk terkoneksi dengan *switch linksys* beserta *VLAN mode, PVID, Ingress Filtering* dan *VLAN memberships.* Gambar di atas menunjukkan banyaknya *interface VLAN mode* yang terkoneksi dengan mode *trunk,* artinya *port* tersebut dapat melakukan beberapa kali konfigurasi untuk dilalui beberapa *VLAN.*

#### **b) Melakukan Setting Mikrotik**

Setelah mendapatkan seluruh data *IP Address* di setiap lantai gedung A dan B Universitas Pembangunan Jaya, selanjutnya praktikan diberikan tugas untuk melakukan *setting* mikrotik menggunakan *software WinBox.* Praktikan menggunakan *WinBox* untuk melakukan konfigurasi mikrotik. Konfigurasi mikrotik sangat dibutuhkan oleh praktikan untuk melakukan tugas yang diberikan oleh pembimbing kerja karena *WinBox* dapat mengenali *interface ethernet* dalam suatu jaringan yang sudah terinstal pada *router.*

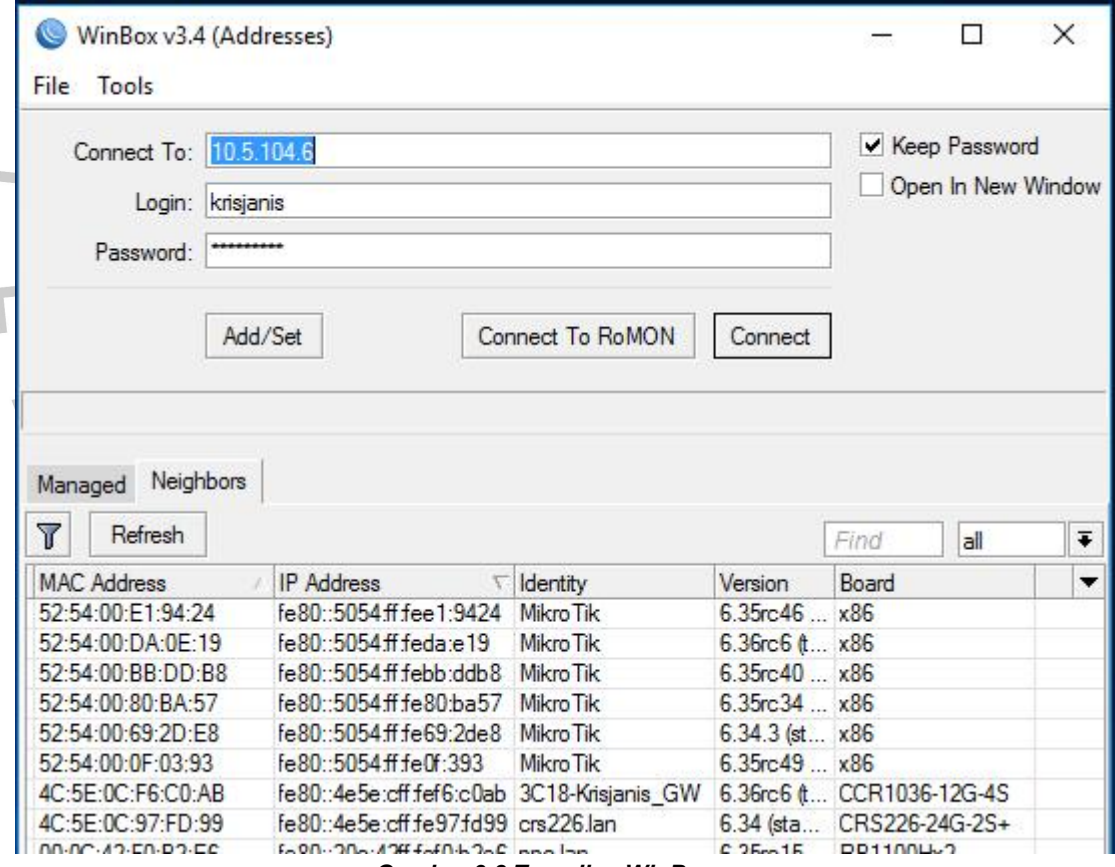

*Gambar 3.8 Tampilan WinBox* Sumber: (https://wiki.mikrotik.com/wiki/Manual:Winbox)

Praktikan juga menggunakan *WinBox* karena *WinBox* dapat menyimpan *list IP Address* dan *username password* dari beberapa *router* mikrotik yang digunakan. Fitur tersebut dapat mempermudah saat praktikan mencoba untuk mengakses *router* mikrotik tersebut. Praktikan menyimpan data-data *IP Address* dari setiap lantai gedung A dan B Universitas Pembangunan Jaya di *interface login WinBox.*

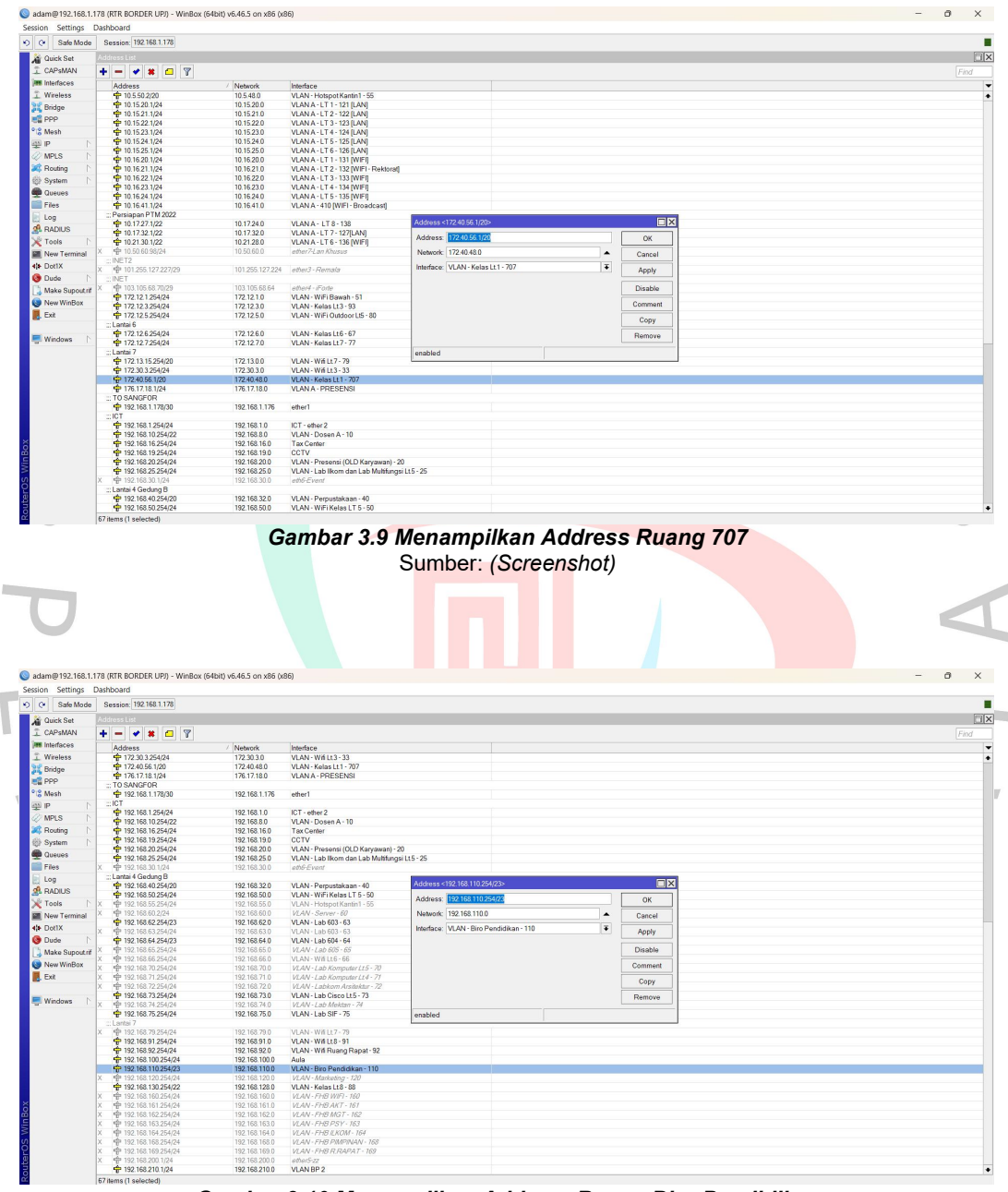

*Gambar 3.10 Menampilkan Address Ruang Biro Pendidikan* Sumber: *(Screenshot)*

Berikut merupakan beberapa contoh dari hasil konfigurasi mikrotik dan juga *IP protocol* terhadap kelas ruang 707 dan ruang biro pendidikan di lantai 1 gedung B UPJ. Praktikan mendapatkan data berupa *address, network* dan juga *interface* dari kedua ruangan tersebut.

| Settings Dashboard<br>Session    |                                                                                          |             |            |                      |                  |             |                 |                                     |                  |                  |                                      |
|----------------------------------|------------------------------------------------------------------------------------------|-------------|------------|----------------------|------------------|-------------|-----------------|-------------------------------------|------------------|------------------|--------------------------------------|
| 0 <sup>o</sup><br>Safe Mode      | Session: 192 168 1.178                                                                   |             |            |                      |                  |             |                 |                                     |                  |                  |                                      |
| <b>Quick Set</b>                 | nterface List                                                                            |             |            |                      |                  |             |                 |                                     |                  |                  | $\n  Ex\n$                           |
| T CAPsMAN                        | Interface Interface List Ethernet EoIP Tunnel IP Tunnel GRE Tunnel VLAN VRRP Bonding LTE |             |            |                      |                  |             |                 |                                     |                  |                  |                                      |
| <b>Jan Interfaces</b>            | $\mathbf{r}$                                                                             |             |            |                      |                  |             |                 |                                     |                  |                  |                                      |
| T Wireless                       | $\triangledown$<br>$\Box$<br>$+ -$<br>٠                                                  |             |            |                      |                  |             |                 |                                     |                  |                  | Find                                 |
|                                  | Name                                                                                     | / Type      | <b>MTU</b> | Actual MTU L2 MTU Tx | Rx               |             | Tx Packet (p/s) | Rx Packet (p/s)<br>FP <sub>Tx</sub> | FP Rx            |                  | FP Tx Packet (p/s) FP Rx Packet (p/r |
| <b>Bridge</b>                    | :: VLAN AULA Gedung B                                                                    |             |            |                      |                  |             |                 |                                     |                  |                  |                                      |
| <b>PPP</b>                       | R<br><b>Av Aula</b>                                                                      | VLAN        | 1500       | 1500                 | 0 bps            | 0 bps       | $\theta$        | $\theta$                            | 0 bps            | 0 bps            | 0                                    |
| <sup>o</sup> i <sup>o</sup> Mesh | R<br><b>CCTV</b>                                                                         | <b>VLAN</b> | 1500       | 1500                 | 0 bps            | 0 bps       | $\overline{0}$  | $\circ$                             | 0 bps            | 0 bps            | $\Omega$                             |
| 45 IP                            | R<br><b>40 Event Aula</b>                                                                | <b>VLAN</b> | 1500       | 1500                 | 0 bps            | 0 bps       |                 | $\overline{0}$<br>$\Omega$          | 0 bps            | 0 bps            | $\Omega$                             |
|                                  | R<br><b>4th Tax Center</b>                                                               | <b>VLAN</b> | 1500       | 1500                 | 0 <sub>bps</sub> | 0 bos       |                 | $\theta$<br>$\circ$                 | 0 <sub>bps</sub> | 0 bps            | $\circ$                              |
| <b>MPLS</b>                      | :: VLAN BP                                                                               |             |            |                      |                  |             |                 |                                     |                  |                  |                                      |
| Routing                          | W. VLAN - Biro Pendidikan - 110<br>R                                                     | VLAN        | 1500       | 1500                 | 111.7 kbps       | 19.2 kbos   | 61              | 35                                  | 0 bps            | 0 bps            | $\overline{0}$                       |
|                                  | :: VLAN Gedung B Dosen FTD Lantai 5                                                      |             |            |                      |                  |             |                 |                                     |                  |                  |                                      |
| System                           | R<br>W VLAN - Dosen A - 10                                                               | <b>VLAN</b> | 1500       | 1500                 | 35.2 Mbps        | 68.7 Mbps   | 8584            | 6 2 8 2                             | 0 <sub>bps</sub> | 0 bps            | $\theta$                             |
| <b>Cueues</b>                    | lν<br><b>W VLAN - Dosen B - 11</b>                                                       | VLAN        | 1500       |                      | 0 bps            | 0 bps       |                 |                                     | 0 bps            | 0 bps            | $\Omega$                             |
| Files                            | <b>W</b> VLAN - FHB AKT - 161                                                            | VLAN        | 1500       |                      | 0 bps            | Obps        |                 |                                     | 0 bps            | 0 bps            |                                      |
|                                  | <b>W</b> VLAN - FHB ILKOM - 164                                                          | <b>VLAN</b> | 1500       |                      | 0 bps            | Obps        |                 |                                     | 0 bps            | 0 bps            | $\Omega$                             |
| Log                              | 40 VLAN - FHB MGT - 162                                                                  | VLAN        | 1500       |                      | 0 bps            | Obps        |                 |                                     | 0 bps            | 0 bps            | $\Omega$                             |
| <b>OR RADIUS</b>                 | 40- VLAN - FHB PIMPINAN - 168                                                            | VLAN        | 1500       |                      | 0 bps            | 0 bps       |                 | ö                                   | 0 bps            | 0 bos            | $\Omega$                             |
| Tools                            | 40 VLAN - FHB PSY - 163                                                                  | VLAN        | 1500       |                      | 0 bps            | 0 bos       | $\sqrt{2}$      | $\Omega$                            | Obps             | 0 bos            | $\Omega$                             |
|                                  | 40 VLAN - FHB R RAPAT - 169                                                              | <b>VLAN</b> | 1500       |                      | 0 bps            | 0 bos       | $\Omega$        | $\Omega$                            | 0 bps            | 0 bos            | $\overline{0}$                       |
| <b>New Terminal</b>              | 49- VLAN - FHB WIFI - 160                                                                | <b>VLAN</b> | 1500       |                      | 0 bps            | Obos        | $\Omega$        | $\overline{0}$                      | Obps             | 0 bos            | $\Omega$                             |
| 41 Dot1X                         | :: VLAN Lantai 2                                                                         |             |            |                      |                  |             |                 |                                     |                  |                  |                                      |
| <b>O</b> Dude                    | R<br><br>WLAN - Hotspot Kantin 1 - 55                                                    | VLAN        | 1500       | 1500                 | 40.2 Mbps        | 5.1 Mbos    | 3618            | 1636                                | 0 <sub>bps</sub> | 0 bps            | $\circ$                              |
|                                  | :: VLAN Gedung B Lantai 7 ALL                                                            |             |            |                      |                  |             |                 |                                     |                  |                  |                                      |
| Make Supout nf                   | R<br>WLAN - Kelas Lt1 - 707                                                              | <b>VLAN</b> | 1500       | 1500                 | 7.0 Mbps         | 211.7 kbps  | 673             | 325                                 | Obps             | 0 bps            | $\sigma$                             |
| New WinBox                       | :: VLAN Gedung A Lantai 3 (Kelas)                                                        |             |            |                      |                  |             |                 |                                     |                  |                  |                                      |
| <b>Exit</b>                      | 40 VLAN - Kelas Lt3 - 93<br>R.                                                           | <b>VLAN</b> | 1500       | 1500                 | 40.6 Mbps        | 1886.7 kbps | 3872            | 1679                                | 0 <sub>bps</sub> | 0 bps            | $\Omega$                             |
|                                  | R<br>W VLAN - Kelas Lt6 - 67                                                             | <b>VLAN</b> | 1500       | 1500                 | 0 bps            | Obps        | $\Omega$        | $\circ$                             | 0 <sub>bps</sub> | 0 bps            | $\circ$                              |
|                                  | R<br>W-VLAN - Kelas Lt7 - 77                                                             | VLAN        | 1500       | 1500                 | 0 bps            | Obps        | $\overline{a}$  | $\circ$                             | 0 bps            | 0 bps            | $\circ$                              |
| Windows                          | R<br>40 VLAN - Kelas Lt8 - 88                                                            | VLAN        | 1500       | 1500                 | 4.5 Mbps         | 404.0 kbps  | 407             | 419                                 | 0 <sub>bps</sub> | 0 bps            | $\circ$                              |
|                                  | :: VLAN Lantai 6 All                                                                     |             |            |                      |                  |             |                 |                                     |                  |                  |                                      |
|                                  | W VLAN - Lab 603 - 63<br>IR                                                              | <b>VLAN</b> | 1500       | 1500                 | 15.3 Mbps        | 20.5 Mbos   | 2654            | 2571                                | 0 <sub>bps</sub> | 0 bos            | ö                                    |
|                                  | R<br>40 VLAN - Lab 604 - 64                                                              | <b>VLAN</b> | 1500       | 1500                 | 0 <sub>bps</sub> | 0 bps       | $\Omega$        | $\Omega$                            | 0 <sub>bps</sub> | 0 bos            | $\Omega$                             |
|                                  | 49- VLAN - Lab 605 - 65                                                                  | VLAN        | 1500       |                      | 0 bps            | 0 bps       | $\Omega$        | $\Omega$                            | 0 bps            | 0 <sub>pos</sub> | $\Omega$                             |
|                                  | :: VLAN Gedung B LAB TIF                                                                 |             |            |                      |                  |             |                 |                                     |                  |                  |                                      |
|                                  | W VLAN - Lab Cisco Lt.5 - 73<br>R                                                        | <b>VLAN</b> | 1500       | 1500                 | 1160 bps         | 1936 bps    |                 | $\overline{2}$<br>3                 | 0 bps            | 0 bps            | $\overline{0}$                       |
|                                  | :: Lantai 5 DKV,ILKOM,Dan PSI                                                            |             |            |                      |                  |             |                 |                                     |                  |                  |                                      |
|                                  | k<br><b>WAN</b> - Lab Ikom dan Lab Multilungsi                                           | <b>VLAN</b> | 1500       | 1500                 | 0 <sub>bps</sub> | Obps        |                 | $\Omega$<br>$\Omega$                | 0 <sub>bps</sub> | 0 bps            | $\Omega$                             |
|                                  | <br>WLAN - Lab Komputer Lt4 - 71                                                         | <b>VLAN</b> | 1500       |                      | 0 bps            | Obps        | $\Omega$        |                                     | 0 bps            | 0 bps            | $\Omega$                             |
|                                  | 49 VLAN - Lab Komputer Lt5 - 70                                                          | <b>VLAN</b> | 1500       |                      | 0 bps            | Obps        |                 | ö                                   | 0 bps            | 0 bos            | $\Omega$                             |
|                                  | dill-VLAN - Lab Meldan - 74                                                              | VLAN        | 1500       |                      | 0 bps            | Obps        | $\Omega$        | $\Omega$                            | Obps             | 0 bps            | $\Omega$                             |
|                                  | :: VLAN Gedung B Lab SIF                                                                 |             |            |                      |                  |             |                 |                                     |                  |                  |                                      |
|                                  | R<br>W. VLAN - Lab SIF - 75                                                              | <b>VLAN</b> | 1500       | 1500                 | 0 bps            | 0 bps       |                 | $\mathbf{0}$<br>$\circ$             | 0 bps            | 0 bps            | $\circ$                              |
|                                  | 40 VLAN - Labkom Arsitektur - 72                                                         | <b>VLAN</b> | 1500       |                      | 0 bps            | 0 bos       | $\Omega$        | ö                                   | 0 bps            | 0 bos            | $\Omega$                             |
|                                  | dill- VLAN - Marketing - 120                                                             | <b>VLAN</b> | 1500       |                      | 0 bps            | Obos        |                 | $\theta$<br>$\overline{0}$          | 0 bps            | 0 bos            | $\Omega$                             |
|                                  | :: VLAN Gedung B PERPUSTAKAAN Lantai 4                                                   |             |            |                      |                  |             |                 |                                     |                  |                  |                                      |
|                                  | R<br>49 VLAN - Perpustakaan - 40                                                         | <b>VLAN</b> | 1500       | 1500                 | 0 <sub>bps</sub> | Obos        |                 | $\theta$<br>$\theta$                | 0 bps            | 0 bps            | $\circ$                              |
|                                  | $\bullet$                                                                                |             |            |                      |                  |             |                 |                                     |                  |                  | $\bullet$                            |

*Gambar 3.11 Menampilkan Interfaces Tiap Lantai Gedung B(1)* Sumber: *(Screenshot)*

| Session<br>Settings Dashboard    |                                                                                          |                     |              |                      |                                      |                 |                  |                  |                           |                |                                      |  |  |
|----------------------------------|------------------------------------------------------------------------------------------|---------------------|--------------|----------------------|--------------------------------------|-----------------|------------------|------------------|---------------------------|----------------|--------------------------------------|--|--|
|                                  |                                                                                          |                     |              |                      |                                      |                 |                  |                  |                           |                |                                      |  |  |
| 00<br>Safe Mode                  | Session: 192 168 1.178                                                                   |                     |              |                      |                                      |                 |                  |                  |                           |                |                                      |  |  |
| Quick Set                        | Interface List                                                                           |                     |              |                      |                                      |                 |                  |                  |                           |                | <b>Fix</b>                           |  |  |
| T CAPsMAN                        | Interface Interface List Ethernet EoIP Tunnel IP Tunnel GRE Tunnel VLAN VRRP Bonding LTE |                     |              |                      |                                      |                 |                  |                  |                           |                |                                      |  |  |
| <b>RM</b> Interfaces             | * 0 7<br>$+ -$<br>$\bullet$                                                              |                     |              |                      |                                      |                 |                  |                  |                           |                |                                      |  |  |
| T Wireless                       |                                                                                          |                     |              |                      |                                      |                 |                  |                  |                           |                | Find                                 |  |  |
|                                  | Name                                                                                     | / Type              | <b>MTU</b>   | Actual MTU L2 MTU Tx | Rx                                   | Tx Packet (p/s) | Rx Packet (p/s)  | FP <sub>Tx</sub> | FP Rx                     |                | FP Tx Packet (p/s) FP Rx Packet (p/s |  |  |
| <b>Bridge</b>                    | :: VLAN AULA Gedung_B                                                                    |                     |              |                      |                                      |                 |                  |                  |                           |                |                                      |  |  |
| <b>HE PPP</b>                    | <b>di</b> Aula<br>R                                                                      | <b>VLAN</b>         | 1500         | 1500                 | 0 bps                                | Obos            | $\Omega$         | $\theta$         | 0 bps                     | 0 bps          | $\Omega$                             |  |  |
| <sup>o</sup> i <sup>o</sup> Mesh | R<br><b>40-CCTV</b>                                                                      | <b>VLAN</b>         | 1500         | 1500                 | 0 <sub>bps</sub>                     | 0 bos           | $\overline{0}$   | $\Omega$         | Obps                      | 0 bos          | $\Omega$                             |  |  |
|                                  | R<br><b>W</b> Event Aula                                                                 | <b>VLAN</b>         | 1500         | 1500                 | 0 <sub>bps</sub>                     | Obos            | $\Omega$         | $\Omega$         | Obps                      | 0 bos          | $\Omega$                             |  |  |
| 41 IP                            | R<br><b>40 Tax Center</b>                                                                | <b>VLAN</b>         | 1500         | 1500                 | 0 <sub>bps</sub>                     | Obos            | $\theta$         | $\Omega$         | Obps                      | 0 bos          | $\Omega$                             |  |  |
| <b>MPLS</b>                      | $::$ VLAN BP                                                                             |                     |              |                      |                                      |                 |                  |                  |                           |                |                                      |  |  |
| Routing                          | MD VLAN - Biro Pendidikan - 110<br><b>B</b>                                              | <b>VLAN</b>         | 1500         | 1500                 | 133.6 kbps                           | 29.5 kbps       | 64               | $42^{1}$         | Obps                      | 0 bps          | $\Omega$                             |  |  |
| System                           | :: VLAN Gedung B Dosen FTD Lantai 5                                                      |                     |              |                      |                                      |                 |                  |                  |                           |                |                                      |  |  |
|                                  | R.<br>W VLAN - Dosen A - 10                                                              | VLAN                | 1500         | 1500                 | 1715.7 kbps                          | 36.5 Mbps       | 3 2 3 6          | 3 2 2 1          | 0 <sub>bps</sub>          | Obps           | $\Omega$                             |  |  |
| <b>CD</b> Queues                 | <br>WLAN - Dosen B - 11                                                                  | VLAN                | 1500         |                      | 0 bps                                | 0 bps           |                  |                  | 0 bps                     | 0 bps          |                                      |  |  |
| Files                            | 40 VLAN - FHB AKT - 161                                                                  | VLAN                | 1500         |                      | Obps                                 | 0 bps           |                  |                  | 0 bps                     | 0 bps          |                                      |  |  |
| Log                              | db VLAN - FHB ILKOM - 164                                                                | VLAN                | 1500         |                      | 0 bps                                | Obps            |                  |                  | Obps                      | 0 bps          |                                      |  |  |
| <b>RADIUS</b>                    | WWW.AN-FHBMGT-162                                                                        | <b>VLAN</b>         | 1500         |                      | 0 bps                                | Obps            |                  |                  | Obps                      | 0 bps          |                                      |  |  |
|                                  | 40-VLAN - FHB PIMPINAN - 168                                                             | <b>VLAN</b>         | 1500         |                      | 0 bps                                | Obos            |                  |                  | Obps                      | 0 bos          |                                      |  |  |
| Tools                            | 40-VLAN - FHB PSY - 163                                                                  | <b>VLAN</b>         | 1500         |                      | 0 bps                                | Obos            | $\Delta$         | ö                | Obps                      | 0 bos          |                                      |  |  |
| <b>New Terminal</b>              | <b>WWW.AN-FHBRRAPAT-169</b>                                                              | <b>VLAN</b>         | 1500         |                      | 0 bps                                | Obps            | $\Omega$         | ö                | Obps                      | 0 bps          | $\sim$                               |  |  |
| 41 Dot1X                         | 49- VLAN - FHB WIFI - 160                                                                | <b>VLAN</b>         | 1500         |                      | 0 bps                                | Obps            | $\Omega$         | n                | 0 bps                     | 0 bps          | n                                    |  |  |
|                                  | :: VLAN Lantai 2                                                                         |                     |              |                      |                                      |                 |                  |                  |                           |                |                                      |  |  |
| <b>Dude</b>                      | W. VLAN - Hotspot Kantn1 - 55<br><b>R</b>                                                | <b>VLAN</b>         | 1500         | 1500                 | 41.9 Mbps                            | 6.8 Mbos        | 3519             | 1748             | 0 bps                     | 0 bps          | $\circ$                              |  |  |
| Make Supout nf                   | :: VLAN Gedung B Lantai 7 ALL<br>R.                                                      |                     |              |                      |                                      |                 |                  |                  |                           |                |                                      |  |  |
| New WinBox                       | We VLAN - Kelas Lt1 - 707                                                                | <b>VLAN</b>         | 1500         | 1500                 | 9.5 Mbps                             | 423.7 kbps      | 900              | 495              | 0 <sub>bps</sub>          | 0 bps          | $\mathbf{0}$                         |  |  |
|                                  | :: VLAN Gedung A Lantai 3 (Kelas)                                                        |                     |              |                      |                                      |                 |                  |                  |                           |                | $\Omega$                             |  |  |
| <b>R</b> Ext                     | W VLAN - Kelas Lt3 - 93<br>R<br>R                                                        | <b>VLAN</b><br>VLAN | 1500         | 1500<br>1500         | 30.6 Mbps                            | 1850.8 kbps     | 2899<br>$\Omega$ | 1263<br>$\Omega$ | 0 <sub>bps</sub>          | 0 bps          | $\Omega$                             |  |  |
|                                  | W VLAN - Kelas Lt6 - 67<br>R.<br>W VLAN - Kelas Lt7 - 77                                 | VLAN                | 1500<br>1500 | 1500                 | 0 <sub>bps</sub><br>0 <sub>bps</sub> | 0 bps<br>Obps   | $\Omega$         | $\circ$          | 0 <sub>bps</sub><br>0 bps | 0 bps<br>0 bps | $\Omega$                             |  |  |
| Windows                          | R<br>W VLAN - Kelas Lt8 - 88                                                             | VLAN                | 1500         | 1500                 | 979.2 kbps                           | 289.6 kbps      | 135              | 166              | 0 <sub>bps</sub>          | 0 bps          | $\circ$                              |  |  |
|                                  | :: VLAN Lantai 6 All                                                                     |                     |              |                      |                                      |                 |                  |                  |                           |                |                                      |  |  |
|                                  | 40 VLAN - Lab 603 - 63<br>R                                                              | VLAN                | 1500         | 1500                 | 91.0 Mbps                            | 32.0 Mbos       | 10 4 9 2         | 4 2 6 1          | Obps                      | Obos           | $\mathbf{0}$                         |  |  |
|                                  | R.<br>40 VLAN - Lab 604 - 64                                                             | <b>VLAN</b>         | 1500         | 1500                 | Obps                                 | Obos            | $\theta$         | $\theta$         | Obps                      | 0 bos          | $\mathbf{0}$                         |  |  |
|                                  | 40- VLAN - Lab 605 - 65                                                                  | <b>VLAN</b>         | 1500         |                      | 0 bps                                | Obos            | $\Omega$         | $\Omega$         | Obps                      | 0 bos          | $\overline{0}$                       |  |  |
|                                  | :: VLAN Gedung B LAB TIF                                                                 |                     |              |                      |                                      |                 |                  |                  |                           |                |                                      |  |  |
|                                  | We VLAN - Lab Cisco Lt 5 - 73<br>R.                                                      | <b>VLAN</b>         | 1500         | 1500                 | 19.6 kbps                            | 75.3 kbps       | 11               | 17 <sup>°</sup>  | 0 bps                     | Obos           | $\overline{0}$                       |  |  |
|                                  | :: Lantai 5 DKV.ILKOM.Dan PSI                                                            |                     |              |                      |                                      |                 |                  |                  |                           |                |                                      |  |  |
|                                  | <b>W</b> VLAN - Lab Ikom dan Lab Multifungsi  VLAN<br>R                                  |                     | 1500         | 1500                 | Obps                                 | Obos            | $\theta$         | $\circ$          | Obps                      | 0 bps          | $\Omega$                             |  |  |
|                                  | <br>WLAN - Lab Komputer Lt4 - 71                                                         | VLAN                | 1500         |                      | 0 bps                                | 0 bps           | $\Omega$         |                  | 0 bps                     | 0 bps          |                                      |  |  |
|                                  | 40 VLAN - Lab Komputer Lt5 - 70                                                          | VLAN                | 1500         |                      | 0 bps                                | Obps            | $\Omega$         | $\alpha$         | 0 bps                     | Obps           | $\Omega$                             |  |  |
|                                  | 49 VLAN - Lab Mektan - 74                                                                | VLAN                | 1500         |                      | 0 bps                                | Obps            | $\Omega$         | $\alpha$         | Obps                      | 0 bps          | $\Omega$                             |  |  |
|                                  | :: VLAN Gedung B Lab SIF                                                                 |                     |              |                      |                                      |                 |                  |                  |                           |                |                                      |  |  |
|                                  | W-VLAN - Lab SIF - 75<br>R.                                                              | <b>VLAN</b>         | 1500         | 1500                 | 0 bps                                | 0 bps           | $\alpha$         | $\mathbf{0}$     | Obps                      | 0 bps          | $\Omega$                             |  |  |
|                                  | <br>WLAN - Labkom Arsitektur - 72                                                        | <b>VLAN</b>         | 1500         |                      | 0 bps                                | Obps            | $\Omega$         | n                | 0 bps                     | 0 bps          |                                      |  |  |
|                                  | dill-VLAN - Marketing - 120                                                              | VLAN                | 1500         |                      | 0 bps                                | 0 bos           | $\Omega$         | $\overline{0}$   | Obps                      | Obos           | $\Omega$                             |  |  |
|                                  | :: VLAN Gedung B PERPUSTAKAAN Lantai 4                                                   |                     |              |                      |                                      |                 |                  |                  |                           |                |                                      |  |  |
|                                  | R.<br>40 VLAN - Perpustakaan - 40                                                        | <b>VLAN</b>         | 1500         | 1500                 | 0 <sub>bps</sub>                     | Obos            | $\theta$         | $\mathbf{0}$     | Obps                      | Obos           | $\Omega$                             |  |  |

*Gambar 3.12 Menampilkan Interfaces Tiap Lantai Gedung B(2)* Sumber: *(Screenshot)*

Berikut adalah contoh saat kita memilih opsi *interface,* maka *software* tersebut akan menjabarkan hasil dari *interface* tersebut. *Interface* digunakan untuk mengetahui luaran yang berupa gerbang *traffic* keluar dan juga masuk ke mikrotik.

#### **c) Melakukan Pendataan** *Prefix*

Setelah mendapatkan pendataan *IP Address* menggunakan *linksys* dan melakukan konfigurasi menggunakan *WinBox,* langkah selanjutnya yaitu dengan melakukan kalkulasi atau perhitungan *IP.* Perhitungan *IP* dilakukan untuk mendapatkan estimasi berapa banyak perangkat yang bisa terkoneksi dengan *IP* tersebut, dan juga mendapatkan hasil *prefix* dari perhitungan yang dilakukan. Perhitungan *IP* dilakukan dengan cara melakukan *subnetting* dengan menggunakan *IP Subnet Mask Calculator. Subnetting* dilakukan untuk memecah sebuah jaringan atau *network* menjadi sebuah *network* yang lebih kecil. Teknik ini digunakan skala lebih luas dengan batasan *host* yang lebih realistis.

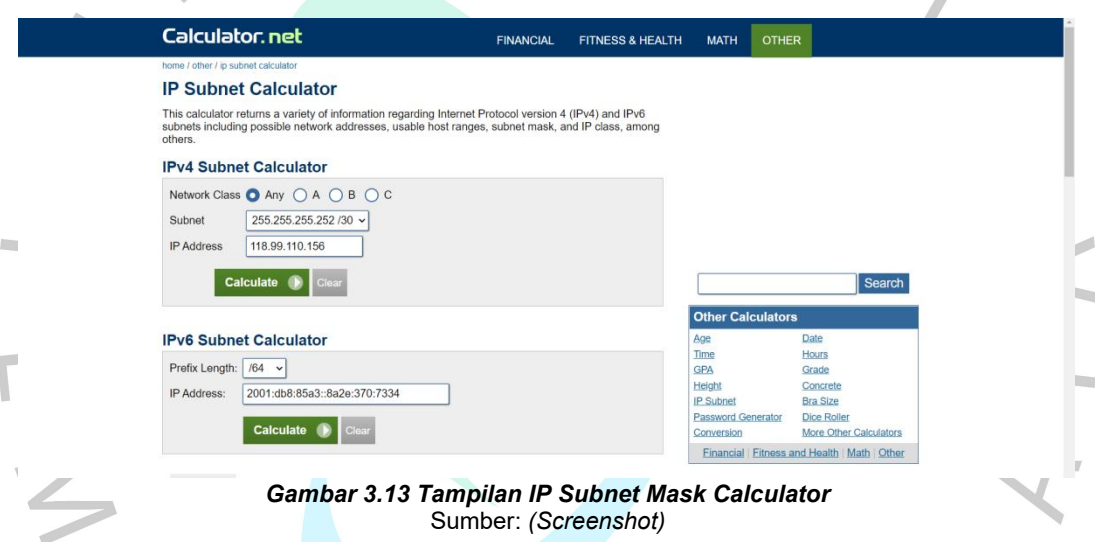

Gambar di atas merupakan *interface* awal saat mengakses halaman *web IP Subnet Mask Calculator, Interface* ini memiliki dua pilihan pilihan, yaitu untuk perhitungan IPv4 atau IPv6. Praktikan menggunakan opsi untuk perhitungan IPv4, karena setiap *IP Address* perangkat yang terkoneksikan ke jaringan melalui *switch* masih menggunakan alamat *IP* kategori IPV4.

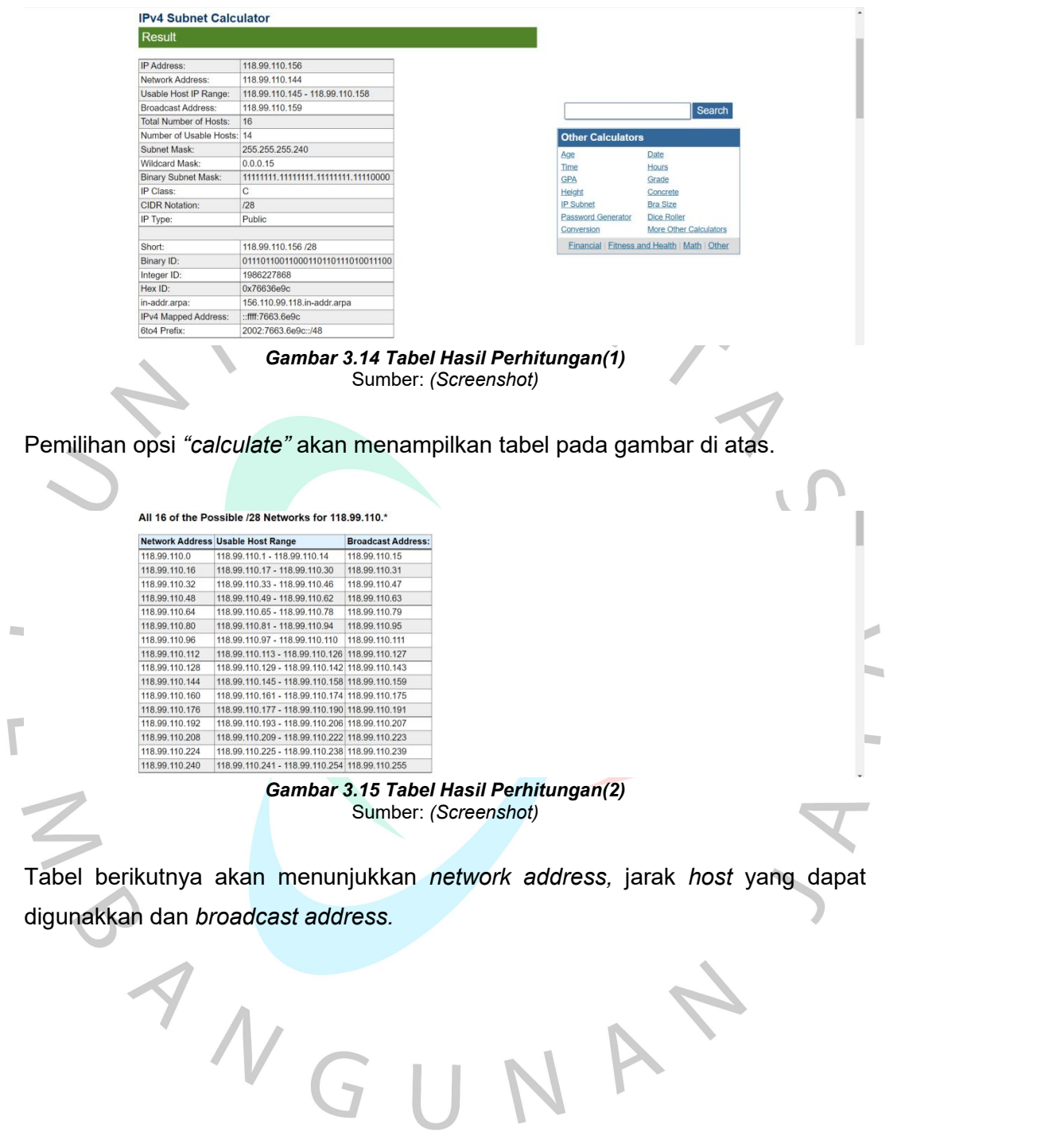

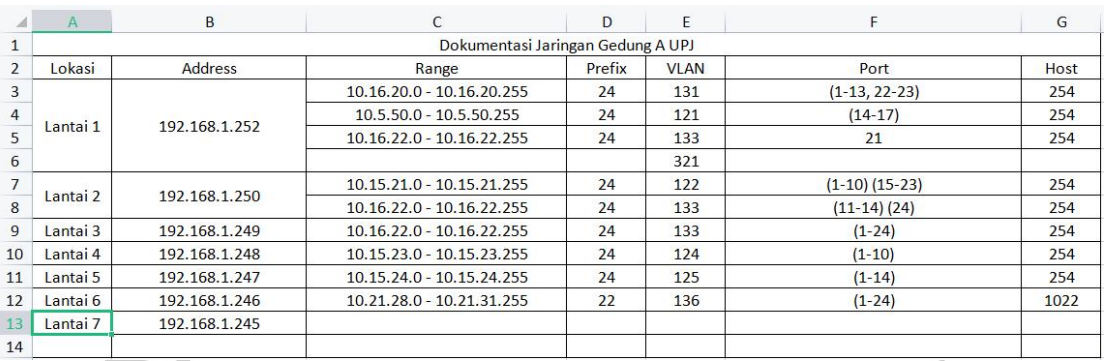

#### *Gambar 3.16 Tabel Pendataan Prefix Gedung A* Sumber: *(Screenshot)*

#### *Gambar 3.17 Tabel Pendataan Prefix Gedung B* Sumber: *(Screenshot)*

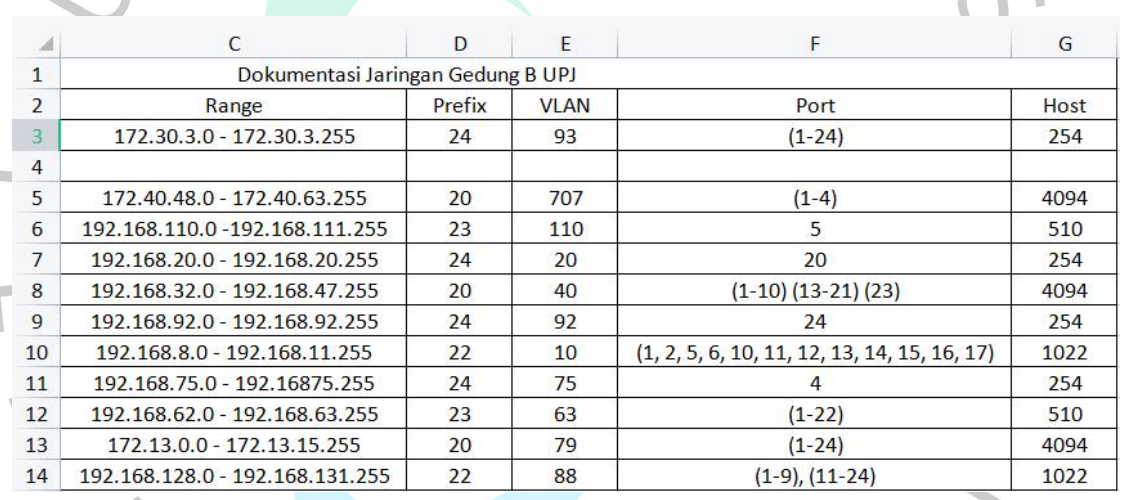

Berdasarkan hasil yang dikeluarkan oleh *IP Subnet Mask Calculator,* data-data tersebut dijabarkan ke dalam *microsoft excel.* Tabel di atas merupakan penjabaran data hasil perhitungan *IP Address* gedung A dan B Universitas Pembangunan Jaya. Praktikan diberikan instruksi oleh pembimbing kerja untuk mendata *range, prefix, VLAN, port* dan *host* hasil dari perhitungan *IP Address* menggunakan *IP Subnet Mask Calculator.*

#### d) **Menyusun Kerangka Alur Jaringan Gedung A danB UPJ**

Setelah mendapatkan semua data *IP Address* beserta *prefix* dan lain-lainnya, praktikan membuat susunan kerangka alur jaringan gedung A dan B Universitas Pembangunan Jaya. Kerangka ini dibuat untuk memahami bagaimana setiap perangkat dari masing-masing gedung bisa terhubung serta mengetahui alur dari setiap perangkat yang terhubung dengan jaringan.

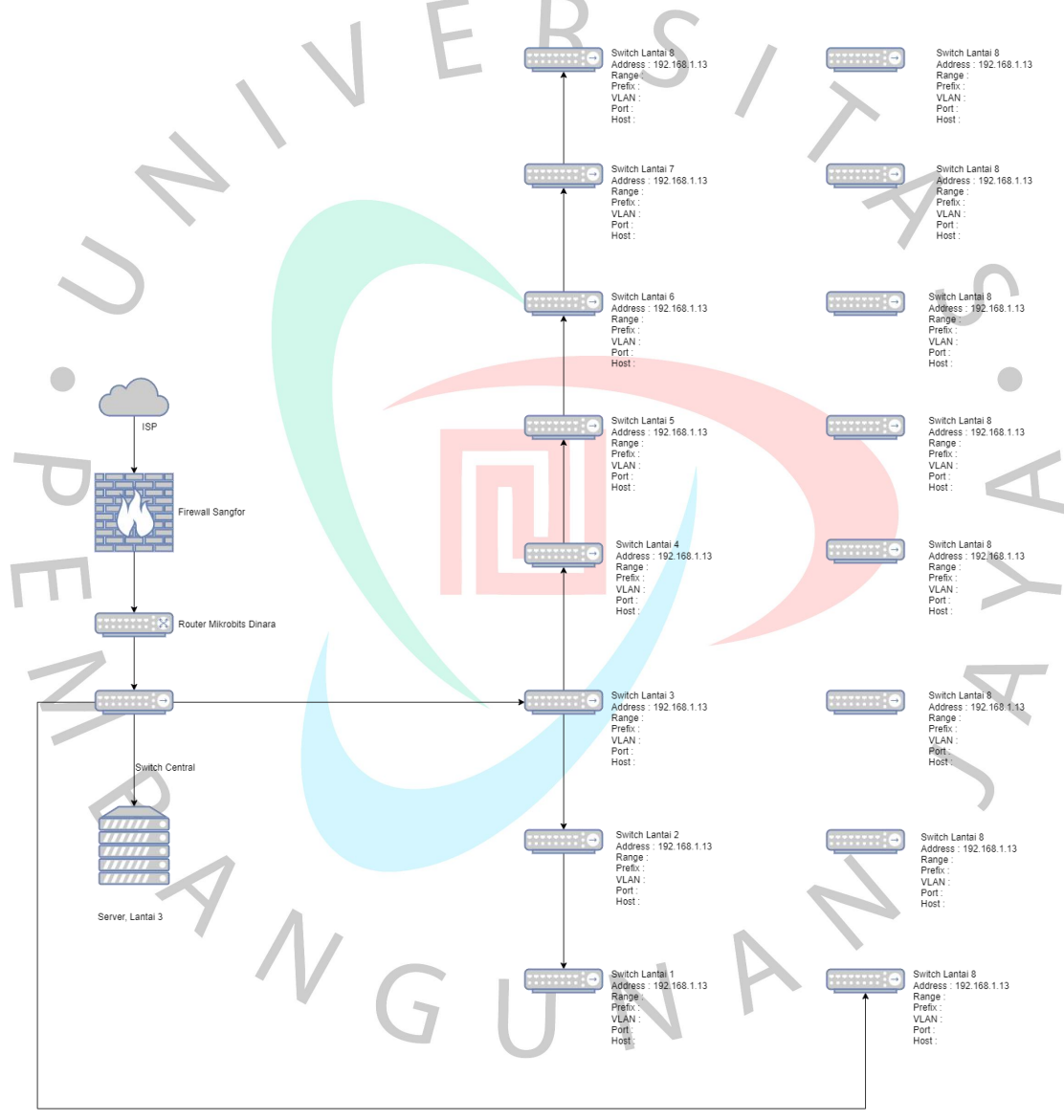

*Gambar 3.18 Topologi Jaringan Sesuai Dengan Pendataan Prefix* Sumber: *(Screenshot)*

Kerangka tersebut dibuat menggunakan *software draw.io*. *ISP* yang berfungsi untuk memverifikasi alamat *IP* agar bisa dialiri dengan koneksi *internet* dan juga dapat menyebarkan koneksi tersebut ke perangkat lain, terkoneksi dengan *firewall sangler* yang berfungsi untuk melindungi perangkat dari berbagai ancaman. Lalu *firewall sangler* terkoneksikan dengan *router* mikrotik yang berfungsi sebagai *access point,* otentikasi jaringan, *internet gateway* dan dapat mengatur *firewall,* terkoneksikan dengan *switch central* yang berfungsi untuk menghubungkan setiap perangkat yang terkoneksi. Lalu *switch central*terkoneksi dengan *server* yang berfungsi untuk menyimpan data-data penting dari setiap aktifitas di jaringan yang berjalan. Dan setiap *switch* yang terletak di setiap lantai di gedung A dan B, terkoneksi dengan *switch central* yang mengarah langsung ke *server.*

## **e) Melakukan Penempatan Perangkat Lunak Untuk Lab Desain Produk**

Setelah menyelesaikan beberapa tugas sebelumnya, praktikan diberikan tugas untuk melakukan penempatan perangkat lunak di Lab Desain Produk sesuai dengan denah yang diberikan oleh pembimbing kerja. Lab tersebut membutuhkan sebuah *access point* yang berfungsi agar semua mahasiswa dan civitas Universitas Pembangunan Jaya dapat terkoneksikan dengan baik ke jaringan dan ruangan bisa digunakan untuk melakukan aktifitas sehari-hari dengan optimal.

ANG

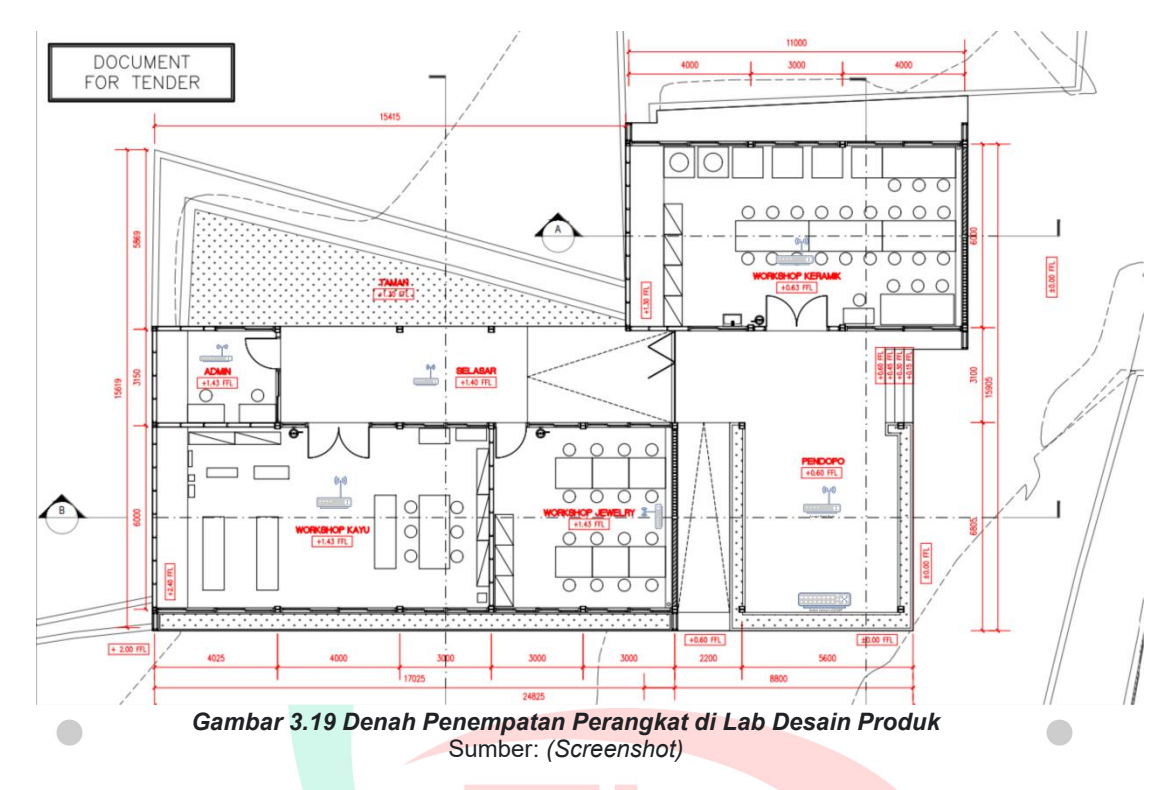

Praktikan menggunakan *software draw.io* untuk melakukan penempatan perangkat lunak. Karena *draw.io* mudah digunakkan bagi praktikan dan rekan kerja prakitkan. Dalam melakukan penempatan perangkat lunak di beberapa ruangan, praktikan memperhatikan beberapa faktor seperti seberapa besar ruangan tersebut, letak barang-barang yang ada di ruang tersebut, dan juga penempatan posisi dimana perangkat tersebut akan ditempatkan sehingga jaringan di ruangan tersebut nantinya dapat terkoneksikan dengan perangkat lain di lab tersebut dengan baik.

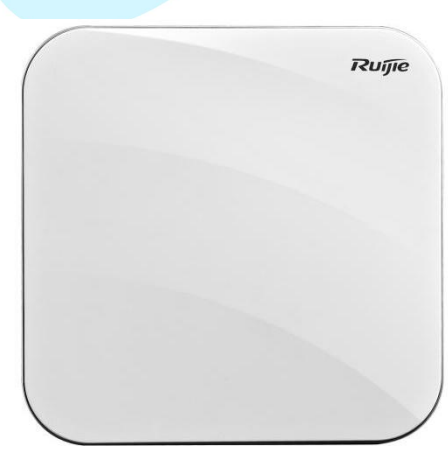

*Gambar 3.20 Access Point Yang Digunakan* Sumber: *(https://id.ruijienetworks.com/products/wireless/indoor-access-point-series/rg-ap720i)* Perangkat lunak yang ditempatkan pada denah tersebut merupakan *access point* bermerek *Ruijie* dengan model dan tipe *Reyee RG-AP720-L. Access point* tersebut memiliki 2 *access point,* dengan kapasitas maksimal BSSID 32, dan juga kapasitas maksimal klien dari setiap *access point* 256. Perangkat tersebut dipilih berdasarkan instruksi dari pembimbing kerja praktikan karena spesifikasi perangkat tersebut dapat memenuhi kebutuhan lab desain produk Universitas Pembangunan Jaya.

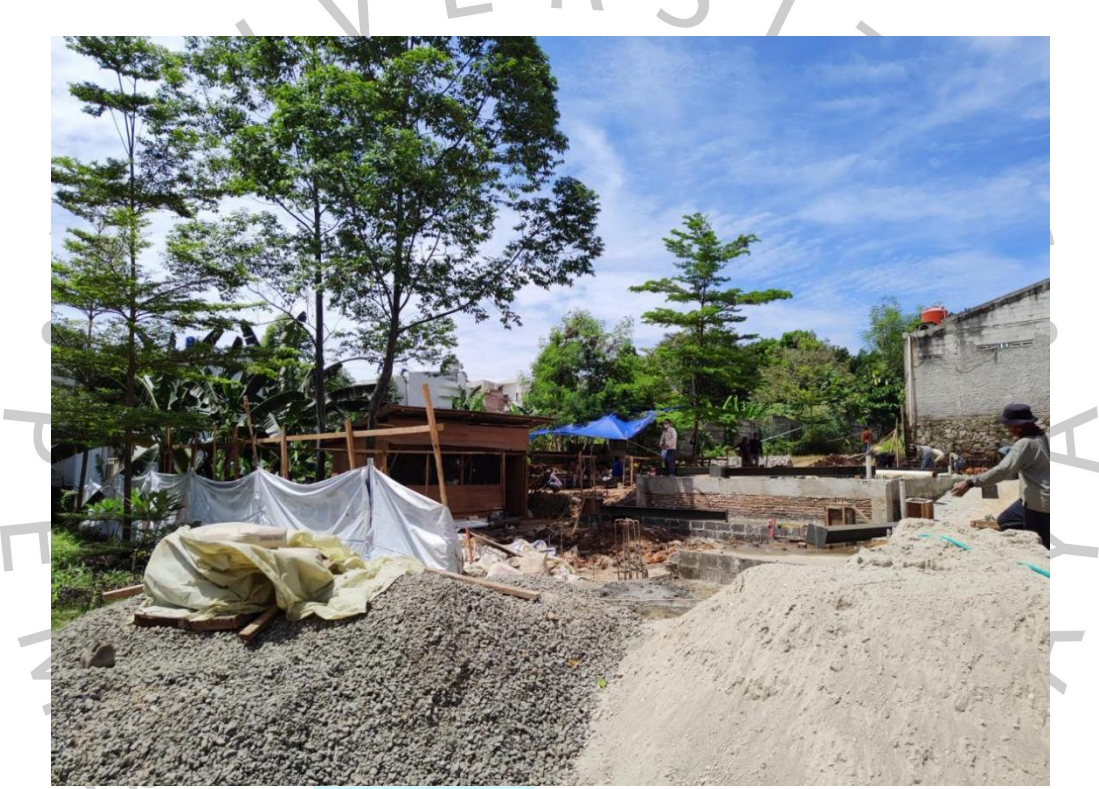

*Gambar 3.21 Pembangunan Lab Desain Produk(1)* Sumber: *(Kamera pribadi praktikan)*

NGU

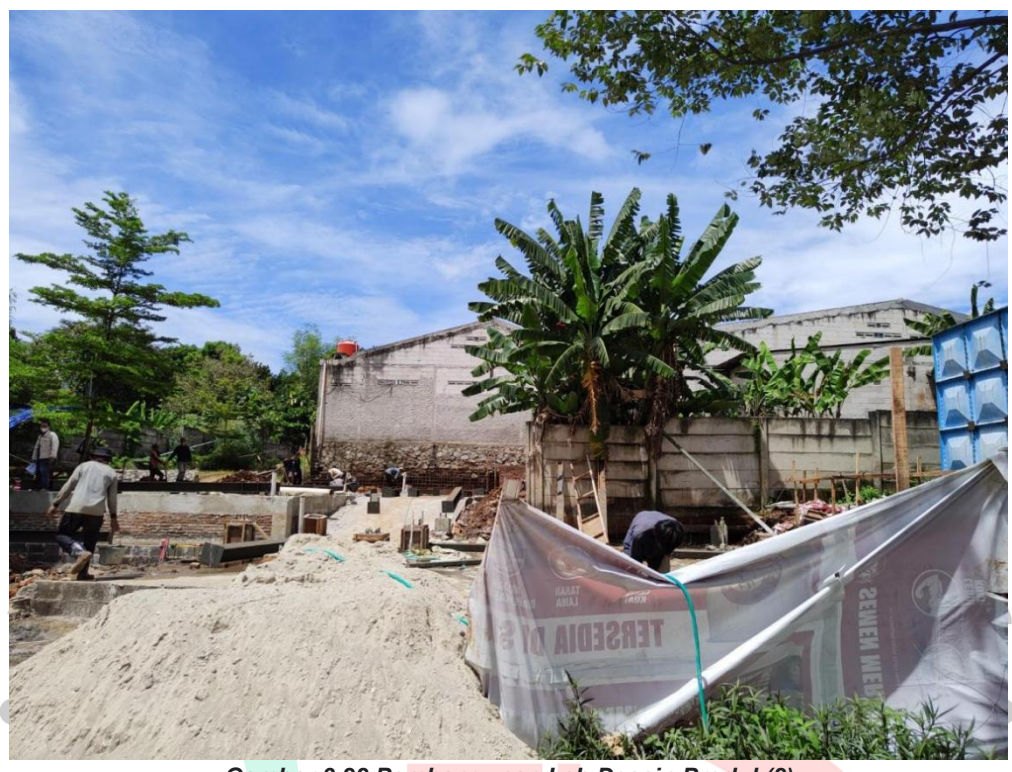

*Gambar 3.22 Pembangunan Lab Desain Produk(2)* Sumber: *(Kamera pribadi praktikan)*

Gambar diatas merupakan *progress* pembangunan ruang lab desain produk. Lab tersebut dibangun berdasarkan denah yang sudah dibuat oleh pihak Universitas Pembangunan Jaya dan nantinya juga akan dibuat alur jaringan yang sudah dirancang oleh praktikan dengan bantuan rekan kerja dan pembimbing kerja praktikan. Belum bisa dipastikan selesainya pembangunan proyek tersebut dikarenakan adanya kendala teknis dari pihak Universitas Pembangunan Jaya.

#### **f) Membuat Rancangan Sederhana Alur Jaringan Lab Arsitektur**

Praktikan diberikan tugas untuk membuat rancangan alur jaringan di lab arsitektur Universitas Pembangunan Jaya yang akan dioperasikan kembali. Pandemi yang sedang terjadi, sebelumnya sempat membuat kampus untuk menginstruksikan para mahasiswa dan juga para civitas lainnya sebagian besar untuk melakukan aktivitas secara daring atau *online* dari rumah masing-masing, sehingga lab tersebut sudah tidak dioperasikan dalam jangka waktu yang cukup lama. Praktikan ditugaskan untuk membuat rancangan alur jaringan untuk lab tersebut agar dapat dioperasikan dengan baik bagi seluruh mahasiswa ataupun civitas kampus, dikarenakan lab tersebut akan digunakkan kembali bersamaan dengan kegiatan pembelajaran di kampus yang kembali normal.

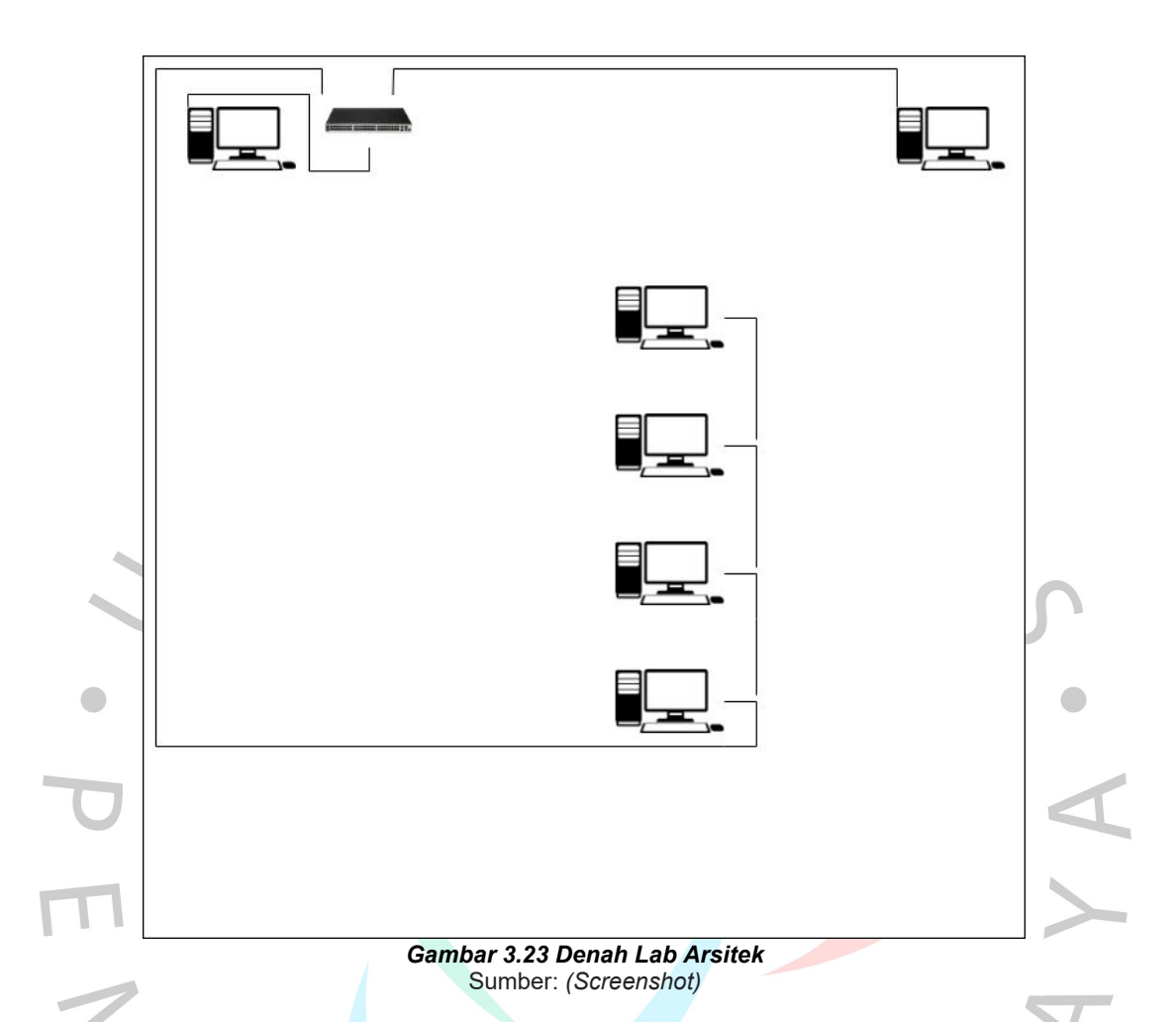

Alur jaringan tersebut disusun berdasarkan hasil observasi yang didapatkan dari lab tersebut. Beberapa hal yang diperhatikan saat melakukan observasi yaitu dengan memperhatikan seberapa banyak perangkat yang ada di lab tersebut, ukuran lab tersebut, dan mempelajari susunan alur jaringan di ruangan tersebut agar tersusun dengan rapih. Setelah melakukan perancangan alur jaringan, praktikan terlebih dahulu melakukan observasi, pengamatan dan juga pengecekan terhadap lab tersebut sebelum dilakukannya penyusunan rancangan alur jaringan di lab program studi arsitektur. Praktikan harus mencatat kira-kira masalah apa saja yang ada di lab tersebut. Pertama-tama praktikan harus memastikan terlebih dahulu apakah lab tersebut dapat terkoneksikan ke jaringan dengan baik. Maka hal pertama yang dilakukan adalah dengan melakukan pengecekan kualitas jaringan di lab tersebut. Praktikan harus melakukan pengecekan jaringan agar praktikan dapat mengetahui bila kualitas

jaringan tidak dapat memenuhi suatu kriteria dan tidak dalam kondisi yang optimal, maka para mahasiswa maupun civitas Universitas Pembangunan Jaya akan kesulitan untuk mengakses *internet* menggunakan jaringan. Ada beberapa faktor yang perlu diperhatikan saat melakukan pengecekan kualitas jaringan, seperti melakukan pengecekan terhadap kondisi kabel jaringan, dan juga pengecekan terhadap perangkat yang akan digunakan. Praktikan melakukan pemeriksaan kabel LAN dengan beberapa cara, yaitu dengan mengamati kondisi kabel. Apabila kabel LAN dari sisi luar sudah dalam kondisi yang tidak baik, pada umumnya kabel LAN tersebut memiliki beberapa pelindung kabel yang telah rusak dan terkadang di dalam pelindung kabel yang telah rusak tersebut, terdapat kabel-kabel yang telah terputus. Cara selanjutnya, yaitu dilakukan pengecekan dengan menggunakan LAN *tester.* Terkadang praktikan mengalami beberapa kasus yang dimana kabel LAN bila dilihat dari luar masih dalam kondisi yang bagus, tidak ada satu pun daerah permukaan yang robek, tetapi kabel LAN tersebut sudah tidak bisa digunakan. Biasanya hal tersebut disebabkan karena putusnya kabel yang ada di dalam kabel LAN tersebut.

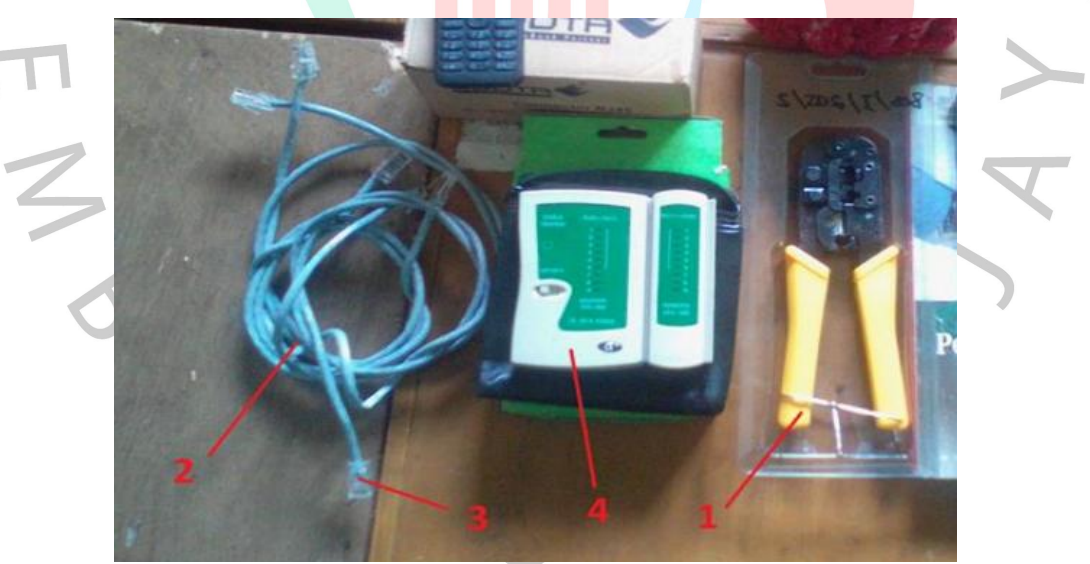

*Gambar 3.24 Peralatan Crimping* Sumber: *(CerisTekno)*

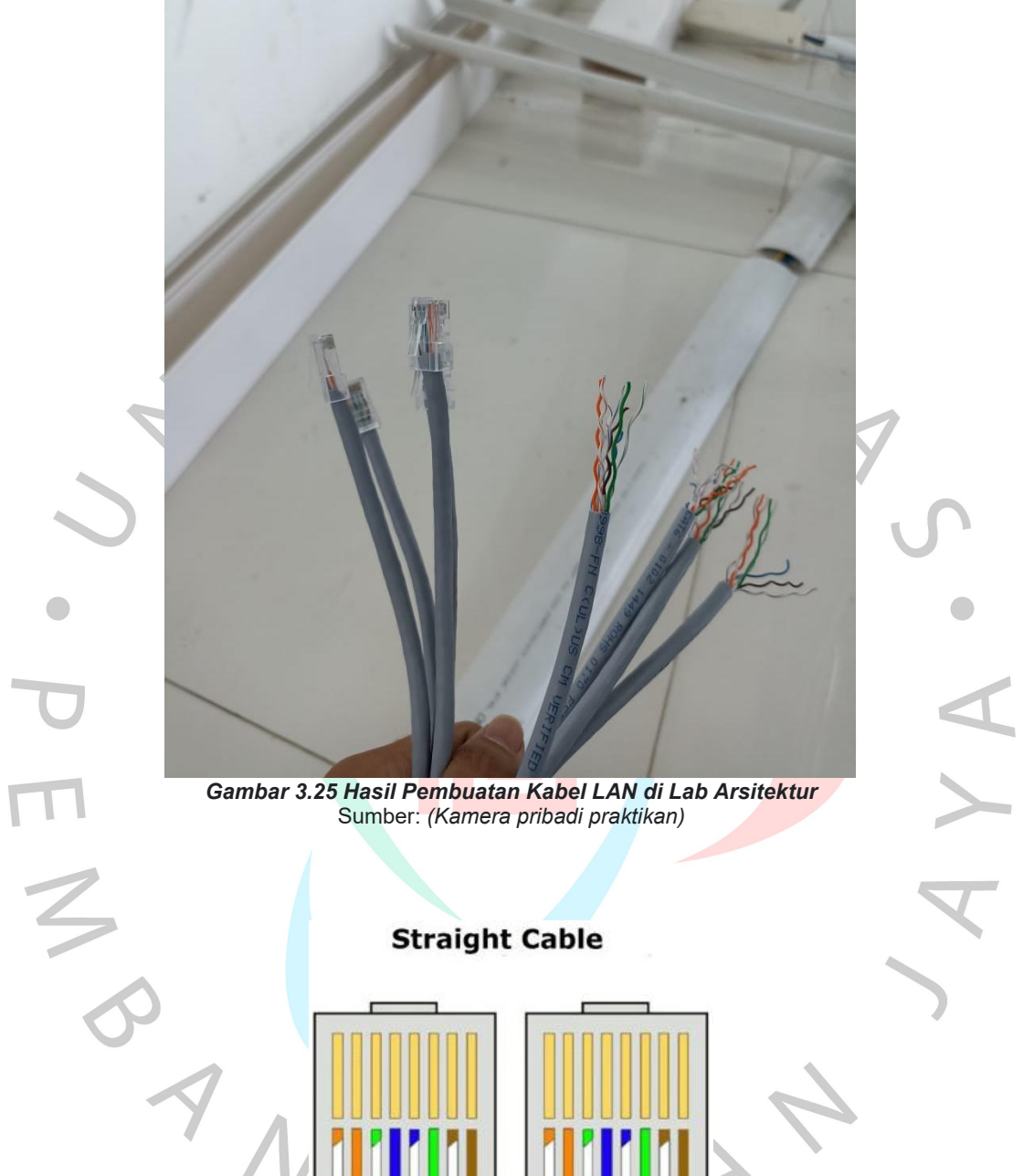

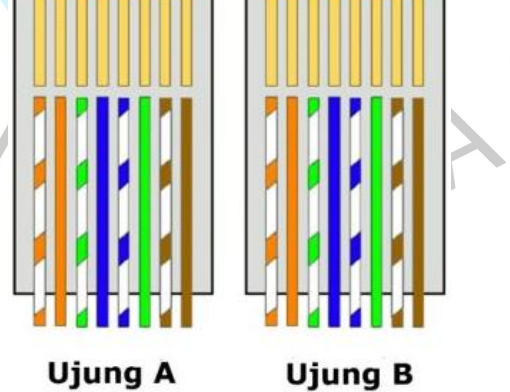

**Ujung B** *Gambar 3.26 Kabel LAN Dengan Model Straight Model* Sumber: *(serba.site)*

Kabel LAN dibuat dengan model *straight cable* dengan susunan kabel seperti yang tertera pada gambar diatas.

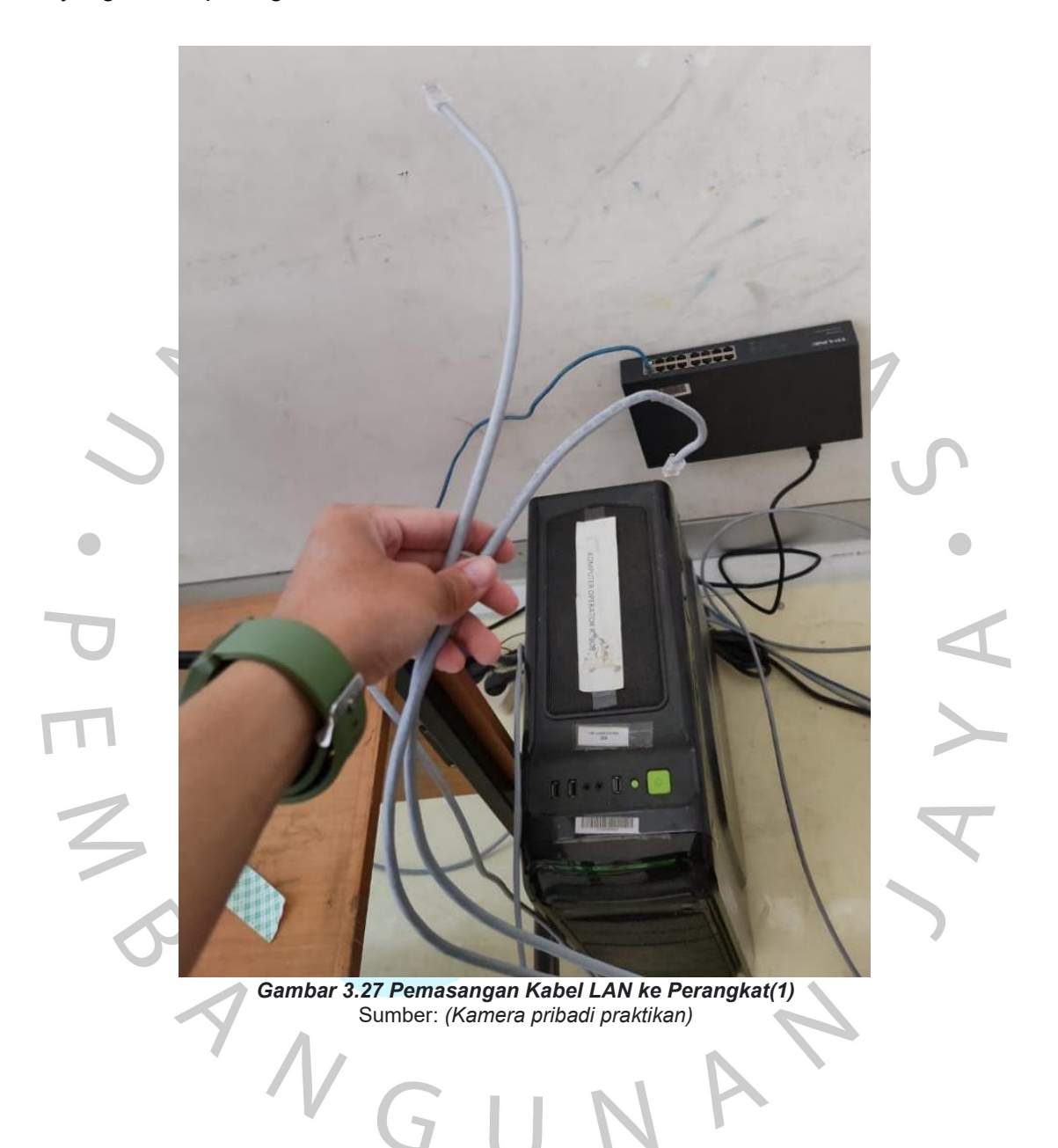

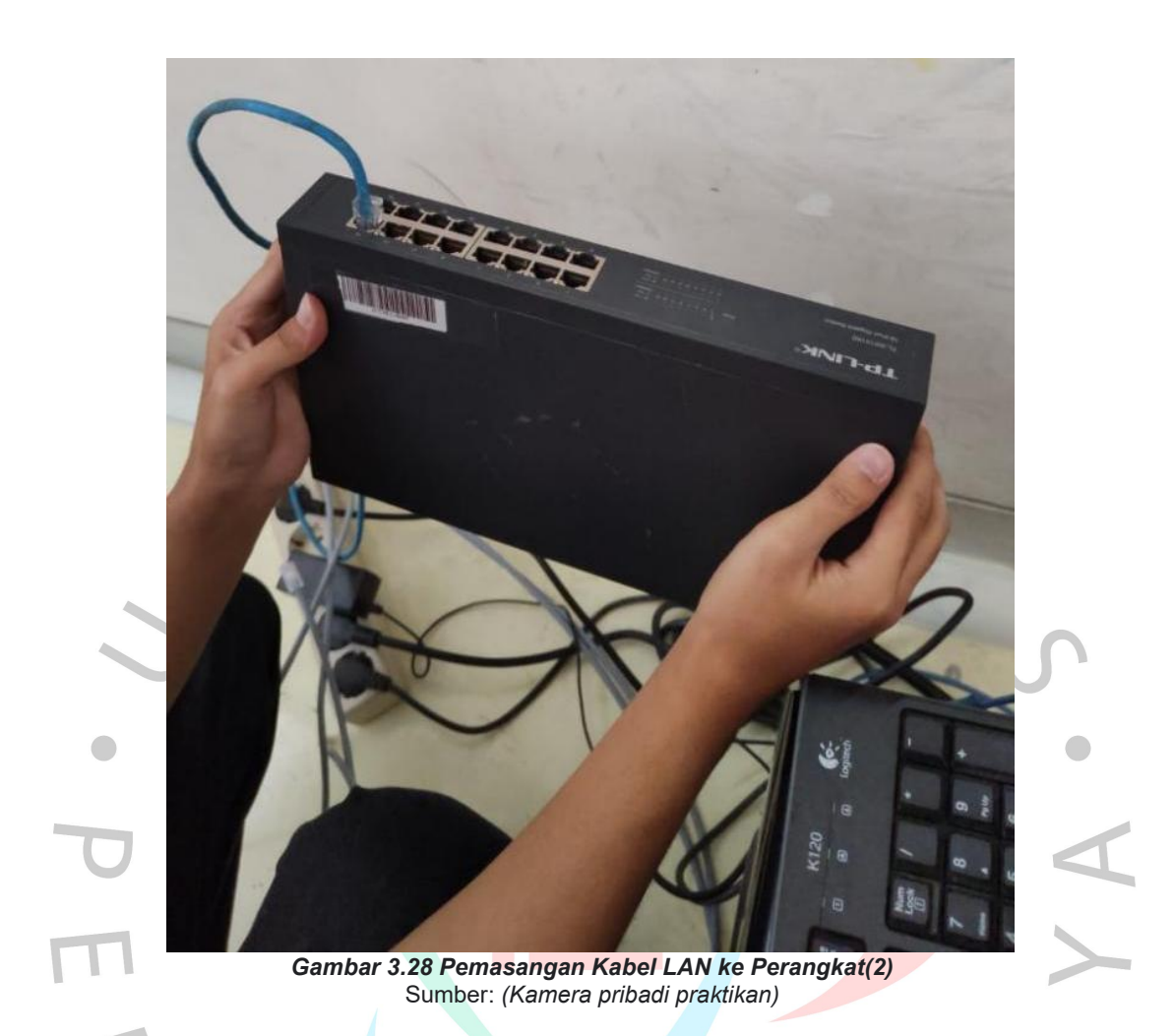

Setelah kabel LAN sudah berhasil dibuat, selanjutnya praktikan melakukan pemasangan terhadap beberapa perangkat di lab tersebut. Kabel LAN dipasang secara rapih dan berurutan sesuai dengan kebutuhan *port* yang akan digunakan.

JA'

TNGU

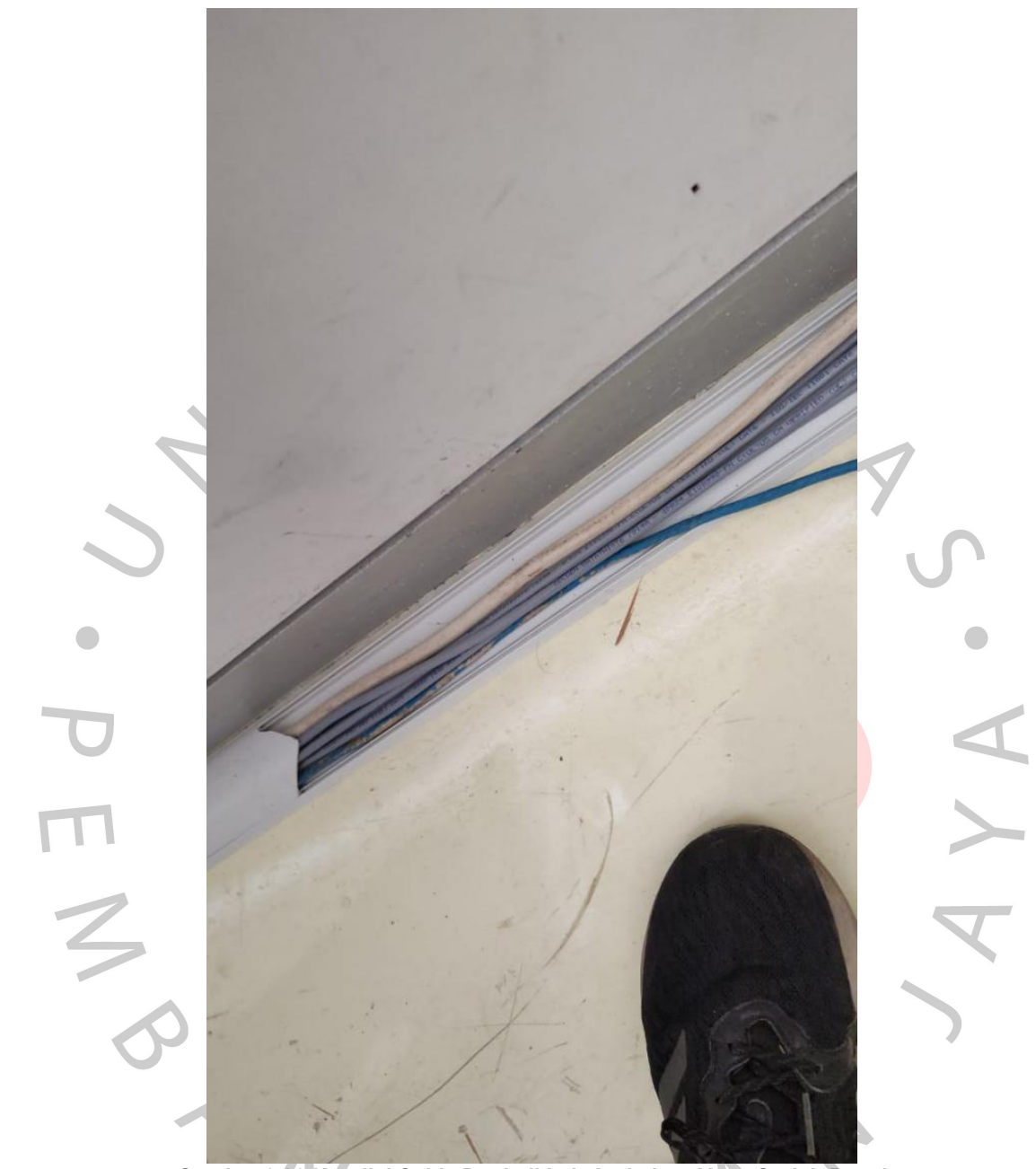

*Gambar 3.29 Kondisi Cable Duck di Lab Arsitektur Yang Sudah Rusak* Sumber: *(Kamera pribadi praktikan)*

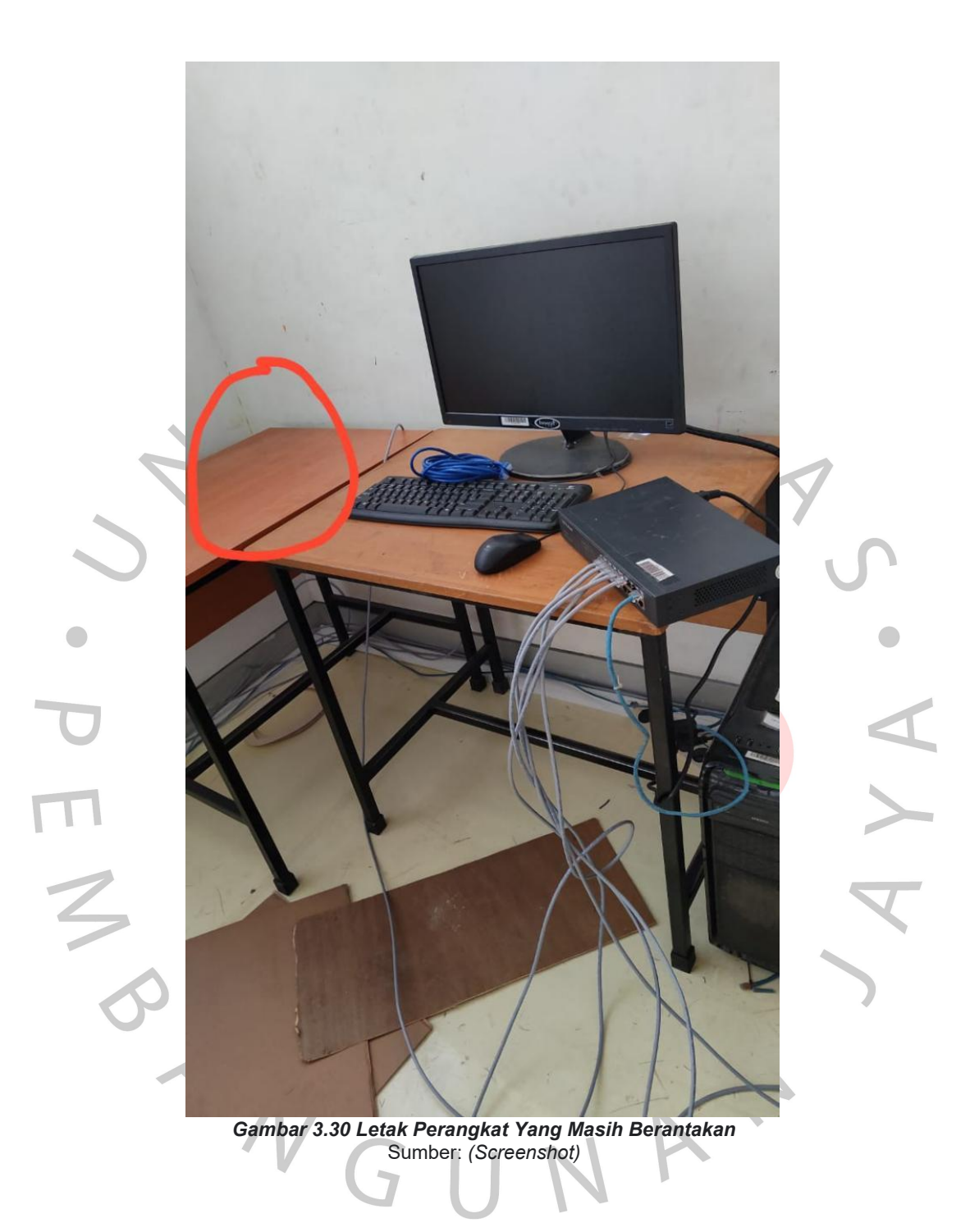

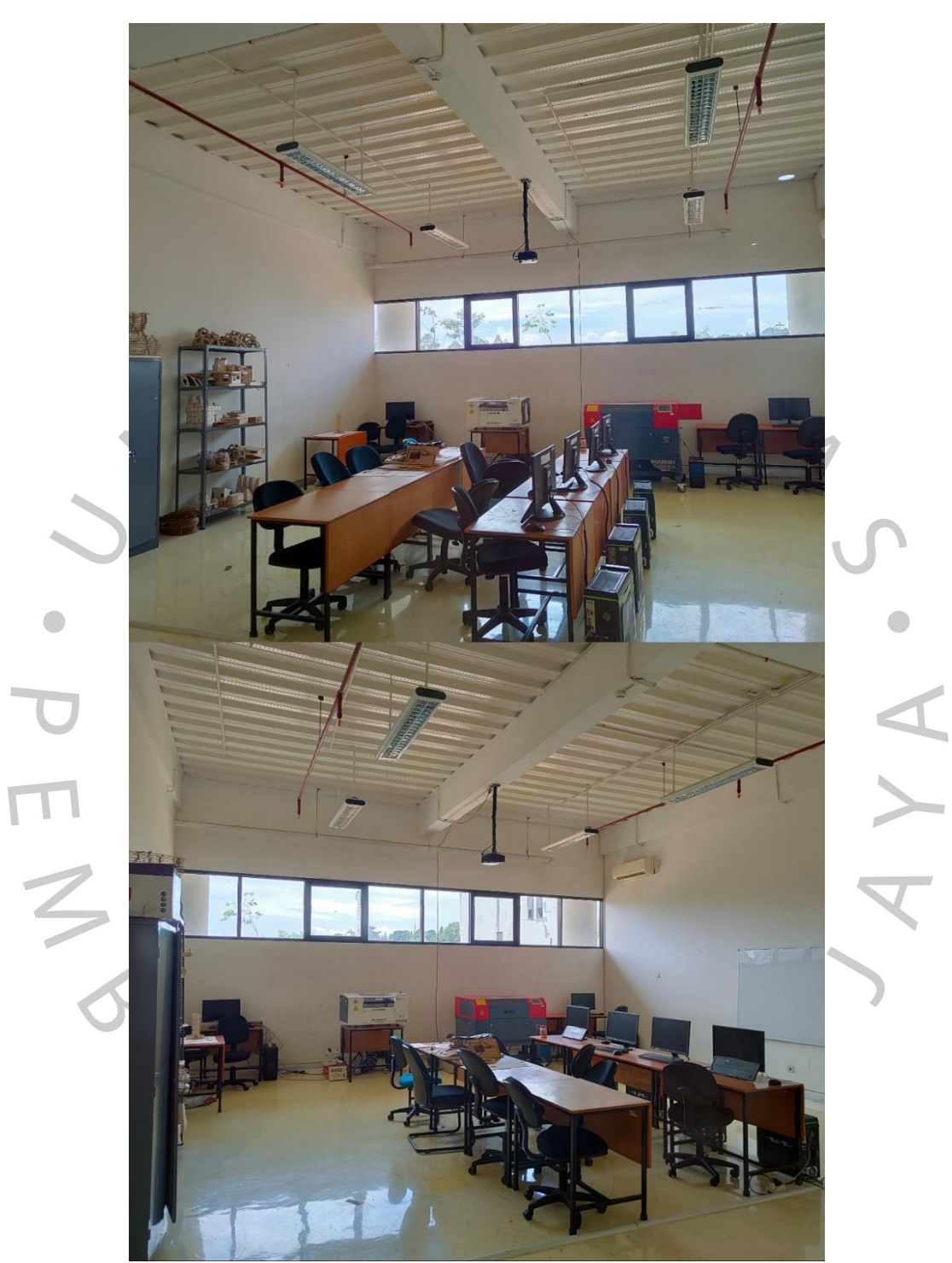

*Gambar 3.31 Hasil Akhir Lab Arsitektur* Sumber: *(Kamera pribadi praktikan*

Gambar diatas merupakan hasil akhir yang berupa bentuk realisasi dari hasil perancangan sederhana lab program studi arsitektur. Terdapat alur jaringan yang sudah praktikan buat yang berupa alur susunan kabel LAN yang terbungkus di dalam *cable duck* dan tersusun rapi seusai dengan rancangan.

#### **g) Melakukan Pengecekan Kualitas Jaringan Di Beberapa Ruangan**

Pengecekan kualitas jaringan dilakukan untuk memastikan bahwa jaringan di lingkup kamus dapat di akses oleh seluruh mahasiswa maupun civitas Universitas Pembangunan Jaya dengan baik. Praktikan diberikan tugas untuk melakukan pengecekan kualitas jaringan di beberapa ruangan karena Universitas Pembangunan Jaya mulai mengadakan kembali pembelajaran secara tatap muka bagi seluruh mahasiswanya. Pandemi *Covid-19* yang melanda beberapa waktu lalu, sempat membuat kampus untuk memutuskan dan menginstruksikan hampir seluruh civitas Universitas Pembangunan Jaya untuk melakukan hampir seluruh kegiatan secara daring atau *online.* Sehubungan dengan hal itu, hampir seluruh ruangan maupun fasilitas kampus tidak pernah digunakan lagi. Maka dari itu, praktikan ditugaskan untuk melakukan pengecekan. Untuk memastikan kualitas jaringan di beberapa ruangan di setiap lantai gedung A dan B Universitas Pembangunan Jaya, perlu dilakukan sebuah pengecekan. Praktikan melakukan pengecekan terhadap kualitas jaringan yaitu dengan cara:

#### 1. Memperhatikan Kondisi KabelLAN di Ruang Tersebut

Praktikan memastikan bahwa tidak ada sobekan di kulit luar kabel LAN tersebut, dan juga praktikan melakukan pengecekan kabel dengan menggunakan LAN *tester* untuk mengetahui apakah kabel LAN tersebut masih bisa digunakan atau tidak. Apabila kondisi sudah tidak baik atau rusak, maka praktikan akan membuat kabel LAN dengan teknik *crimping* menggunakan *crimping tools.*

2. Mengetes Kualitas Jaringan Dengan Mengkoneksikan Perangkat ke Wi-Fi Praktikan menggunakan *smartphone* pribadi praktikan dengan mengkoneksikan *smartphone* praktkan ke *internet* melalui *Wi-Fi.* Untuk mengetahui apakah kualitas jaringan di ruangan dan lantai tersebut dalam kondisi baik atau tidak. Bila mengalami kondisi yang tidak baikm maka praktikan akan melakukan pendataan berupa ruang mana yang mengalami kendala, dan di lantai berapa. Lalu meneruskannya ke pembimbing kerja.

#### **h) Melakukan** *Troubleshooting*

 $\bigcirc$ 

Saat sedang melakukan aktivitas sehari-hari, terkadang pengguna mengalami sebuah kendala. Kendala tersebut bisa berupa *error* ataupun kasus lainnya. Kendala yang terjadi dapat mengganggu aktifitas yang sedang dilakukan oleh para mahasiswa ataupun civitas Universitas Pembangunan Jaya. Kegiatan *troubleshooting,* diharapkan dapat digunakan untuk mengatasi berbagai macam permasalahan yang mungkin terjadi. Praktikan mendapatkan tugas untuk melakukan *troubleshooting* dengan waktu yang tidak dapat ditentukan, karena suatu permasalahan bisa terjadi kapan saja secara tiba-tiba.

Selama melakukan kerja profesi di unit TIK Universitas Pembangunan Jaya yang merangkap sebagai *IT Support* di divisi *Helpdesk & Technical Support,* praktikan melakukan *troubleshooting* terhadap perangkat yang tidak dapat digunakan dengan baik.

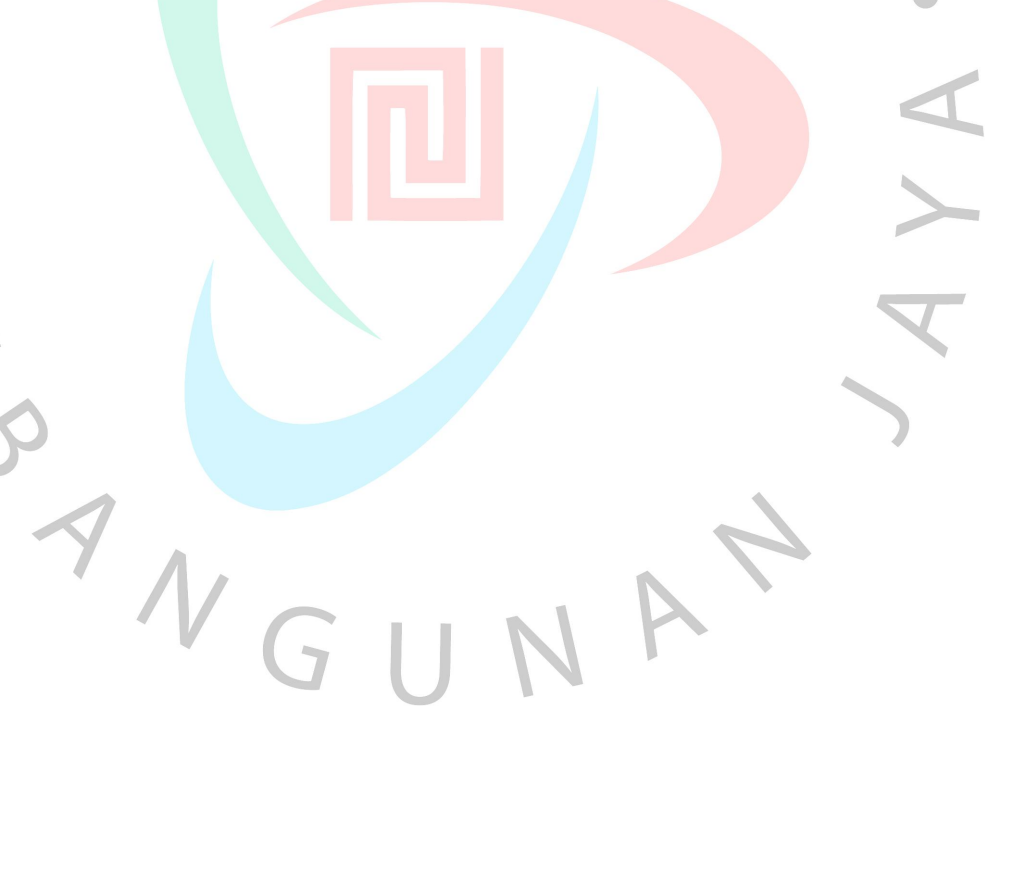

## **3.3 Kendala Yang Dihadapi**

Selama melakukan kegiatan Kerja Profesi (KP), tentu saja penulis tidak terlepas dari berbagai macam kendala. Perlunya untuk menjelaskan berbagai macam kendala yang penulis hadapi selama melakukan kegiatan Kerja Profesi agar pembaca dapat mempersiapkan diri saat akan melakukan kegiatan Kerja Profesi untuk kedepannya yang lebih baik dan menjadikan masukkan evaluasi bagi Program Studi Informatika Universitas Pembangunan Jaya. Berikut merupakan kendala-kendala yang dihadapi selama persiapan Kerja Profesi, pelaksanaan Kerja Profesi, hingga penyusunan laporan kegiatan Kerja Profesi berlangsung. Beberapa kendala yang d temui praktikan adalah sebagai berikut.

1. Saat pertama kali praktikan mencoba untuk mengoperasikan *linksys,* praktikan mengalami kendala dimana praktikan masih tidak memahami beberapa fungsi yang disediakan oleh *linksys* dan bagaimana cara kerjanya.

2. Kendala lain yang dialami oleh praktikan adalah saat praktikan mencoba untuk melakukan konfigurasi *IP Address* dengan mengkoneksikannya ke *switch* secara langsung*, switch* tersebut tidak dapat mendeteksi perangkat yang masuk ke dalam salah satu *port* tersebut.

3. Selama melakukan pendataan dan juga konfigurasi *IP*, praktikan mengalami beberapa kendala seperti gagalnya praktikan saat ingin melakukan *remote* mikrotik, yaitu *IP Address* pada *interface* mikrotik tidak muncul sehingga tidak dapat melakukan *remote* terhadap mikrotik.

4. Selama melakukan perhitungan *IP Address* menggunakan *IP Subnet Mask Calculator,* praktikan mengalami kendala dimana hasildari perhitungan yang dilakukan itu tidak tepat. Faktor utama dari kendala yang praktikan alami yaitu praktikan melakukan kesalahan pada proses input data yang menyebabkan tidak tepatnya hasil yang dikeluarkan.

5. Saat melakukan pengecekan jaringan, praktikan mengalami kendala yang dimana ternyata semua PC di lab tersebut tidak terkoneksi ke jaringan.

6. Saat praktikan sedang merapihkan susunan kabel LAN di lab arsitektur, praktikan menemui kendala berupa *cable duck* yang sudah rusak.

7. Selama melakukan kegiatan penempatan beberapa perangkat lunak ke dalam beberapa ruang di lab program studi desain produk, praktikan mengalami kendala kebingungan untuk melakukan penempatan perangkat lunak yang strategis.

8. Saat praktikan melakukan observasi di lab, praktikan menemui kondisi kabel LAN dengan kondisi yang buruk.

9. Pada saat pertama kali melakukan kegiatan Kerja Profesi, beradaptasi di lingkungan kerja yang baru bukanlah halyang mudah, dan itu menjadi suatu kendala bagi penulis saat mencoba untuk menjalin hubungan dengan karyawan lainnya. Praktikan membutuhkan sekitar waktu selama tiga minggu agar bisa lebih mengenal lingkungan kerja yang baru dan beradaptasi. Selama melakukan kegiatan Kerja Profesidi unit TIK Universitas Pembangunan Jaya, sebagai *IT Support* yang juga berperan di bidang *Network Architecture.*

10. Kendala lainnya yaitu harus selalu siap untuk dihadapkan dengan hal-hal yang terjadi tidak terduga tanpa persiapan dan wawasan yang dimiliki oleh penulis.

11. Selama melakukan kegiatan Kerja Profesi, penulis mengalami kendala terkait wawasan di bidang *networking*, yang membuat penulis mengalami kendala saat mencoba untuk membuat denah alur jaringan di kampus. Tidak hanya alur jaringan saja, tetapi seperti perangkat apa saja kira-kira yang dibutuhkan untuk melengkapi kebutuhan di lab Program Studi Desain Produk dan Program Studi Arsitektur.

12. Kendala berkomunikasi, karena para mentor seringkali sedang dihadapkan dengan banyaknya tugas mereka sehingga menyebabkan agak sulitnya untuk bertanya kepada para mentor terkait hal-hal yang kita tahu dan kita butuhkan untuk melakukan tugas penulis.

*13.* Penulis juga sempat mengalami kendala saat mencoba melakukan *reset* ulang *switch* yang ada di unit TIK. *Switch* tersebut sepertinya memang sudah harus diganti karena penulis sudah mencoba untuk melakukan *reset* sesuai dengan arahan mentor dan panduan dari situs resmi *linksys,* tetapi *switch* tersebut masih juga tidak mau di *reset.*

#### **3.4 Cara Mengatasi Kendala**

Setelah mengalami beberapa kendala, penulis mendapatkan pembelajaran bagaimana cara mengatasi kendala tersebut, yakni sebagai berikut.

- 1) Praktikan mendapatkan arahan dari pembimbing kerja mengenai cara mengoperasikan *linksys* beserta fungsi dan kegunaannya.
- 2) Setelah mendapatkan arahan dari pembimbing kerja serta melakukan pengamatan dari *YouTube,* praktikan menemukan solusi untuk menyelesaikan permasalahan tersebut, yaitu dengan cara melakukan *restart* terhadap *switch* tersebut, dan nantinya *switch* dapat mendeteksi kembali perangkat lunak yang terhubung atau masuk ke dalam *port switch* tersebut.
- 3) Dengan adanya fitur *neighbor discovery* seperti yang tertera pada gambar diatas, sangat membantu bagi praktikan karena dapat menyelesaikan permasalahan yang praktikan hadapi dengan cara *neighbordiscovery* dapat mengenali *interface ethernet* pada pada suatu jaringan.
- 4) Solusi dari permasalahan dalam perhitungan *IP Address* menggunakan *IP Subnet Mask Calculator* adalah harus selalu teliti dalam menginput data, agar data yang dihasilkan bisa tepat dan akurat.
- 5) Praktikan melakukan pengecekan kabel LAN di lab arsitektur untuk memastikan *internet* di lab tersebut dapat berfungsi dan digunakan dengan baik.
- 6) Setelah menemukan kondisi *cable duck* yang sudah rusak di lab arsitektur, praktikan melakukan dokumentasi dan melaporkannya ke pembimbing kerja praktikan dan nantinya akan ditindak lanjuti oleh pihak yang bertanggung jawab atas permasalahan tersebut.
- 7) Praktikan mencari solusi terkait penempatan perangkat lunak yang strategis dengan melakukan konsultasi dengan pembimbing kerja praktikan yang dimana praktikan diberi gambaran mengenai spesifikasi apa saja yang dapat memenuhi kebutuhan lab tersebut. Praktikan juga diberi saran beberapa perangkat lunak serta penempatannya untuk lab tersebut agar dapat digunakan dengan baik.
- 8) Praktikan membuat kabel LAN yang baru untuk menggantikan kabel LAN yang sudah rusak dengan cara melakukan *crimping* dengan *crimping tools.*
- 9) Lebih aktif dalam bertanya ke pembimbing atas permasalahan yang dihadapi dan bagaimana cara mendapatkan solusinya.
- 10) Catat apapun ilmu dan pengetahuan yang berguna
- *11)* Belajar mandiri mengenai jaringan atau *networking* melalui *YouTube* dan berbagai *website* resmi yang relevan menunjukkan pembelajaran mengenai jaringan atau *networking*

# **3.5 Pembelajaran Yang Diperoleh**

Selama melaksanakan kerja profesi di Unit TIK Universitas Pembangunan Jaya, penulis mendapatkan pembelajaran antara lain:

- 1) Penulis mempelajari bagaimana caranya agar selalu sigap menghadapi kendala yang terjadi di luar perkiraan kita.
- 2) Penulis lebih memahami arti dari kerjasama dalam sebuah *tim.*
- 3) Penulis mendapatkan pembelajaran untuk bertanggung jawab terhadap tugas-tugas yang diberikan.

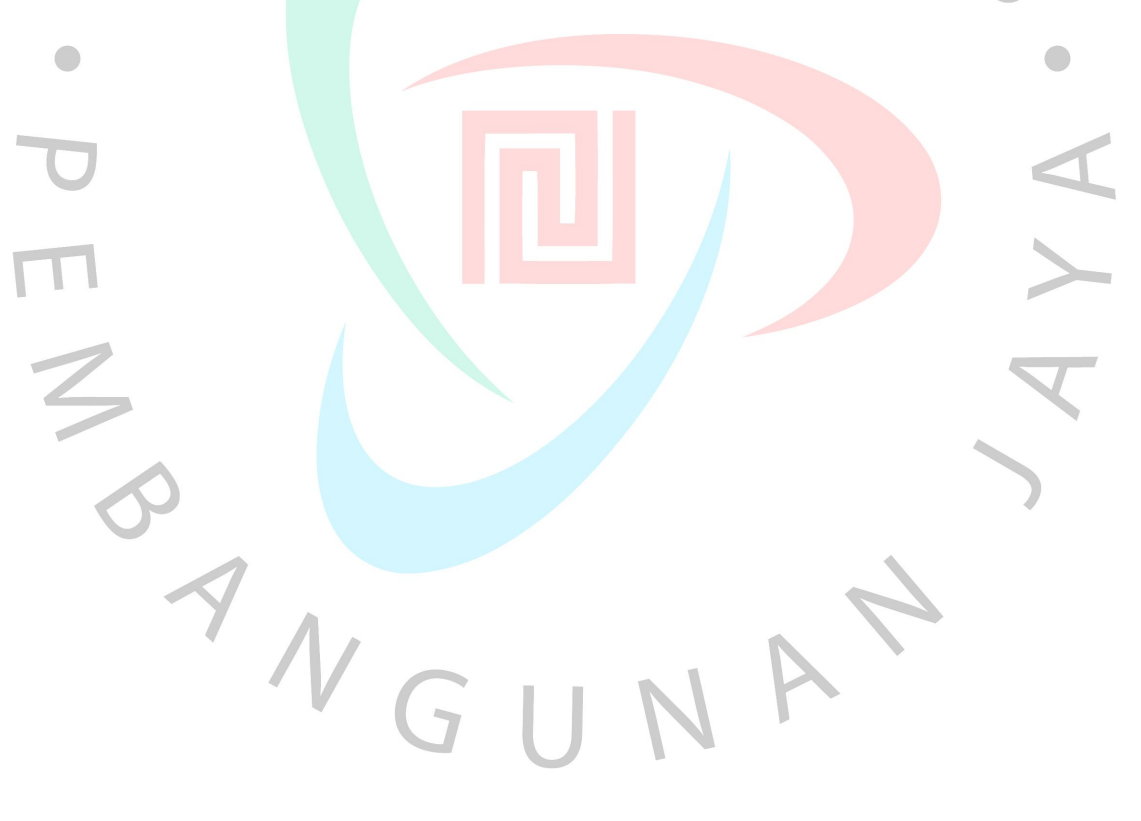